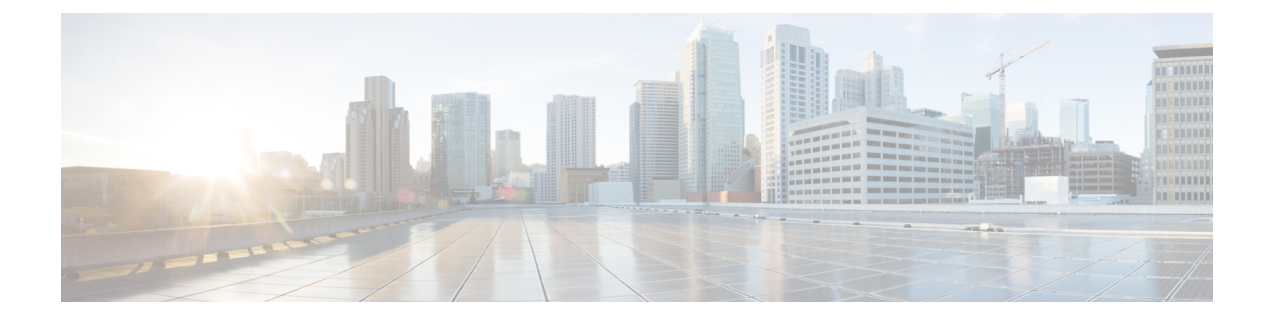

## レポートの管理

- [レポートの概要](#page-0-0) (1 ページ)
- [レポートファイルの圧縮](#page-1-0) (2 ページ)
- [使用可能なレポート](#page-1-1) (2 ページ)
- SFTP [リポジトリの設定](#page-25-0) (26 ページ)
- [新しいレポートの作成、スケジュール設定、実行](#page-25-1) (26 ページ)
- [レポート結果のカスタマイズ](#page-27-0) (28 ページ)
- [ユーザー定義フィールドを使用したレポート](#page-28-0) データのフィルタ処理とカスタマイズ (29 [ページ\)](#page-28-0)
- [レポート出力の例:](#page-32-0)Web GUI 出力と CSV ファイル出力 (33 ページ)
- [空のレポートのトラブルシューティングのヒント](#page-34-0) (35 ページ)

#### <span id="page-0-0"></span>レポートの概要

Cisco EPN Manager レポートでは、システムおよびネットワークの健全性に関する情報と障害 情報が提供されます。定期的にレポートが実行されるようにカスタマイズしてスケジュールす ることができます。レポートは、表形式またはグラフィック形式(またはこれらの形式の混 合)でデータを表示できます。レポートは CSV または PDF 形式で保存することもできます。 CSV または PDF ファイルは、後でダウンロードするために Cisco EPN Manager サーバーに保存 するか、または電子メール アドレスに送信できます。

Cisco EPN Manager では、次のタイプのデータが提供されます。

- 現在:時間に依存しないデータのスナップショットを提供します。
- 履歴:デバイスから定期的にデータを取得し、そのデータをCiscoEPNManagerデータベー スに保存します。
- 傾向:最小値、最大値、および平均値として集計された集約データを使用してレポートを 生成します。

CiscoEPNManagerでは、特定の基準に基づいてこれらのレポートをフィルタリングできます。 たとえば、IPSLA Y.1731 レポートをプローブに基づいてフィルタリングし、PWE3 レポートを 仮想接続識別子(VCID)に基づいてフィルタリングできます。また、レポートをエクスポー

トしたり、レポートを論理グループにソートしたり、長期間保存するためにレポートをアーカ イブすることもできます。

#### <span id="page-1-0"></span>レポートファイルの圧縮

特定のファイルサイズ制限を超えるレポートを圧縮することもできます。デフォルトでは、5 MB を超えるレポートは zip 形式で圧縮されます。ファイルサイズの制限を変更するには、 ReportResources.properties ファイル内の変数 minSizeToCompressFile を更新します。

- ステップ **1** CLI 管理者ユーザーとして Cisco EPN Manager にログインします(Cisco EPN Manager [サーバーとの](bk_cisco_epnm_6_0_0_user_and_administrator_guide_GA_chapter23.pdf#nameddest=unique_79) SSH [セッションの確立](bk_cisco_epnm_6_0_0_user_and_administrator_guide_GA_chapter23.pdf#nameddest=unique_79)を参照)。
- ステップ **2** ReportResources.properties ファイルを開きます。 ファイルパス:/opt/CSCOlumos/conf/rfm/classes/com/cisco/server/resources/ReportResources.properties
- ステップ **3** minSizeToCompressFile を必要な値(バイト単位)で更新します。

たとえば、7 MBを超えるファイルを圧縮する場合は、変数を次のように更新します。

minSizeToCompressFile=7340032

<span id="page-1-1"></span>ステップ **4** ファイルを保存します。

この変更を有効にするには、Cisco EPN Manager を再起動する必要があります。

## 使用可能なレポート

[レポート起動パッド(Reports Launch Pad)] では、次の Cisco EPN Manager レポートにアクセ スできます。

- キャリア イーサネット [パフォーマンス](#page-1-2) レポート (2 ページ)
- [光パフォーマンス](#page-12-0) レポート (13 ページ)
- [パフォーマンス](#page-19-0) レポート (20 ページ)
- Network [Summary](#page-20-0) レポート (21 ページ)
- デバイス [レポート](#page-20-1) (21 ページ)

#### <span id="page-1-2"></span>キャリア イーサネット パフォーマンス レポート

この項では、Cisco EPN Manager でサポートされるキャリア イーサネット (CE) パフォーマン ス レポートを示します。適切なレポート データを収集できるように有効化する必要があるモ ニタリング ポリシーも含まれます。モニタリング ポリシーの詳細については、[デバイスのヘ](bk_cisco_epnm_6_0_0_user_and_administrator_guide_GA_chapter9.pdf#nameddest=unique_17) [ルスとパフォーマンスのモニター方法:モニタリング](bk_cisco_epnm_6_0_0_user_and_administrator_guide_GA_chapter9.pdf#nameddest=unique_17) ポリシーを参照してください。

 $\mathbf I$ 

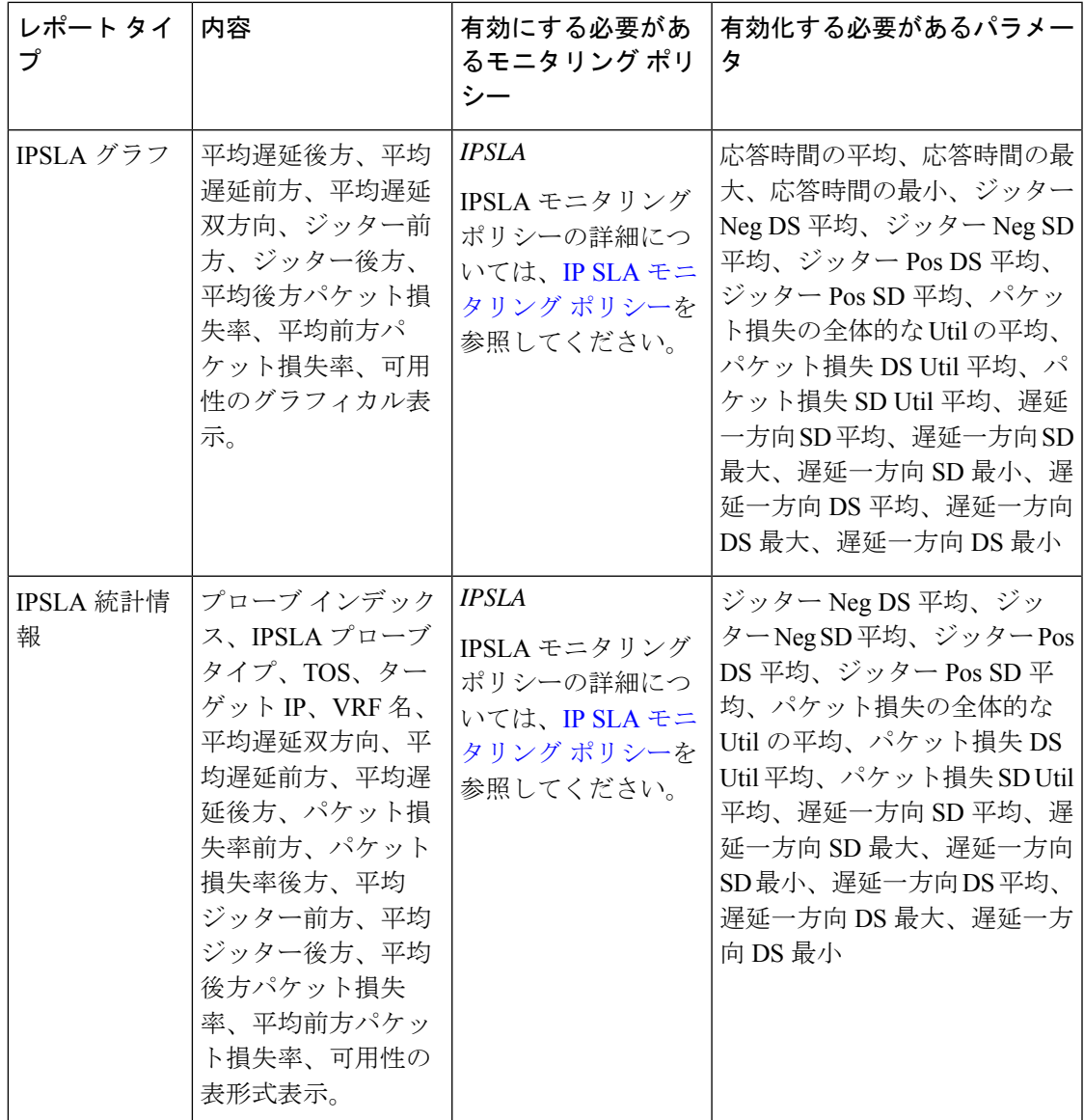

 $\overline{\phantom{a}}$ 

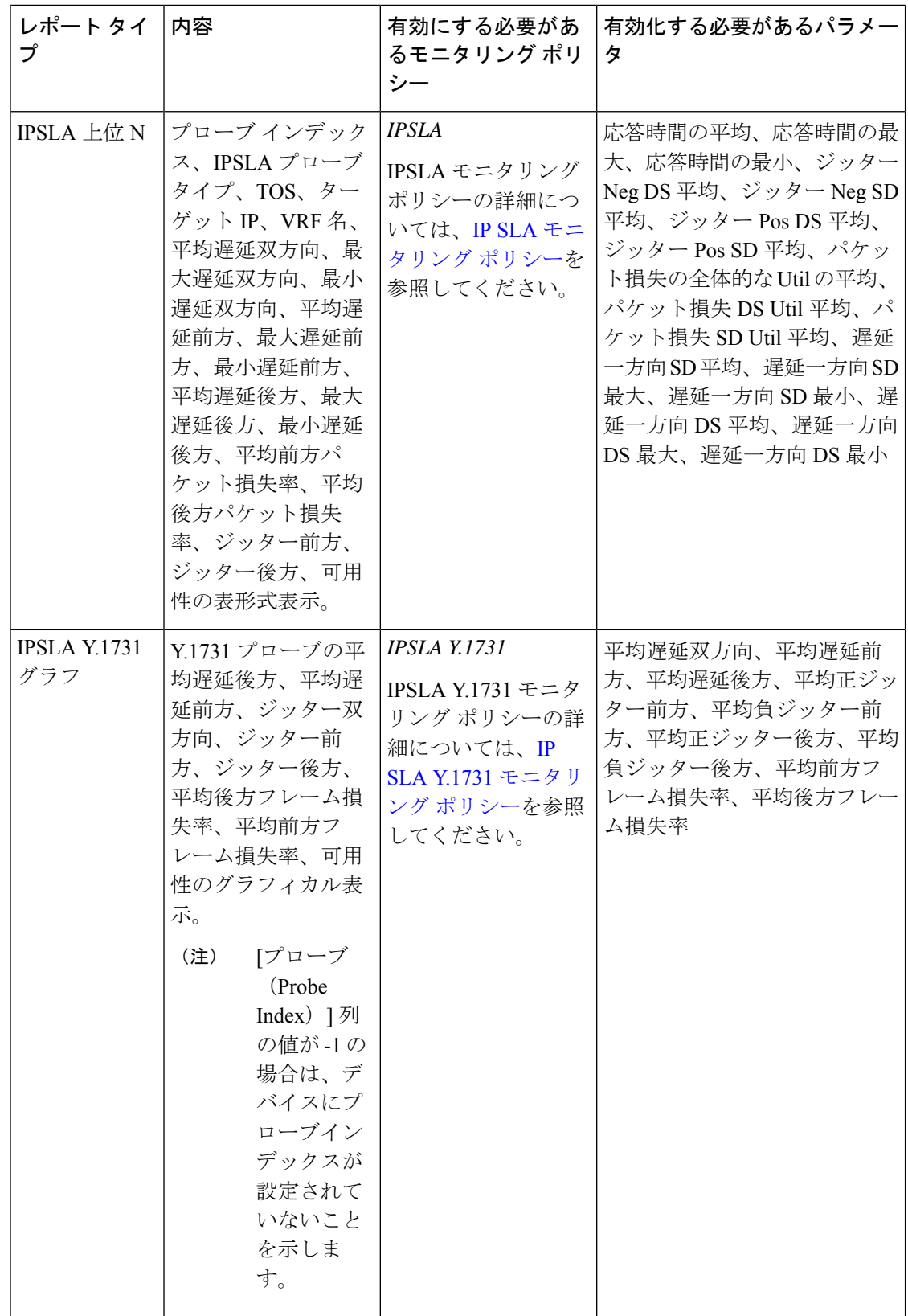

 $\mathbf I$ 

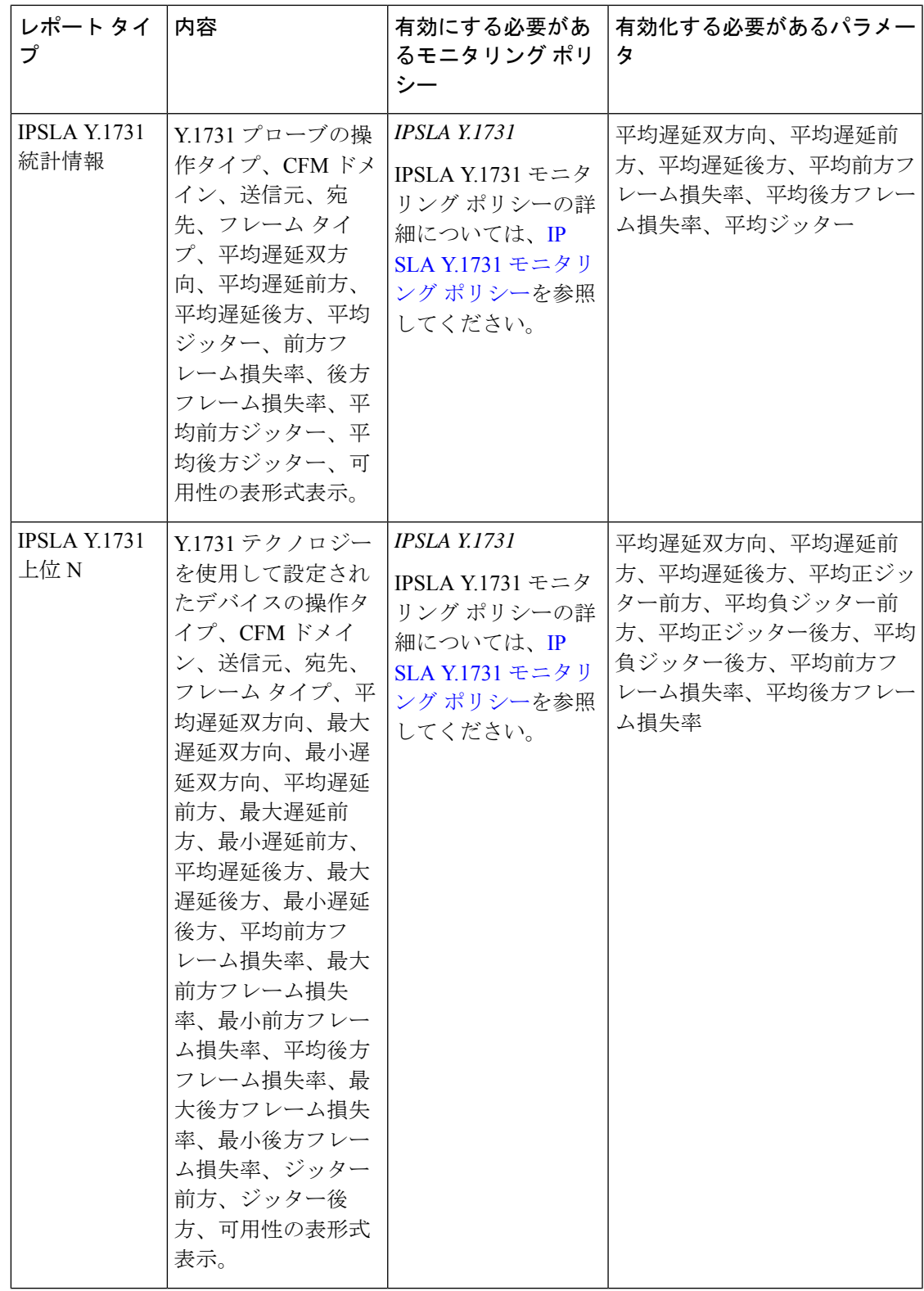

 $\overline{\phantom{a}}$ 

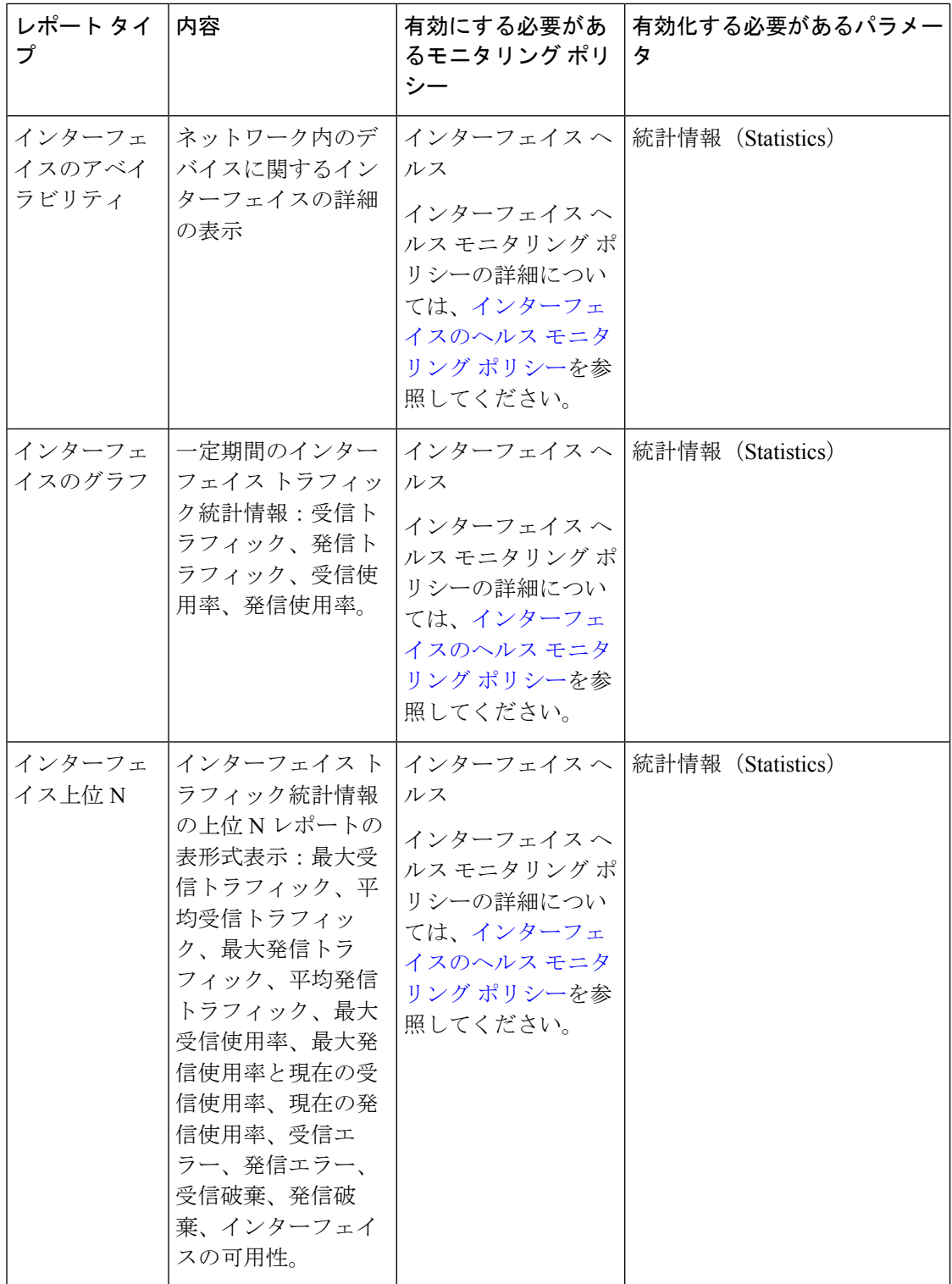

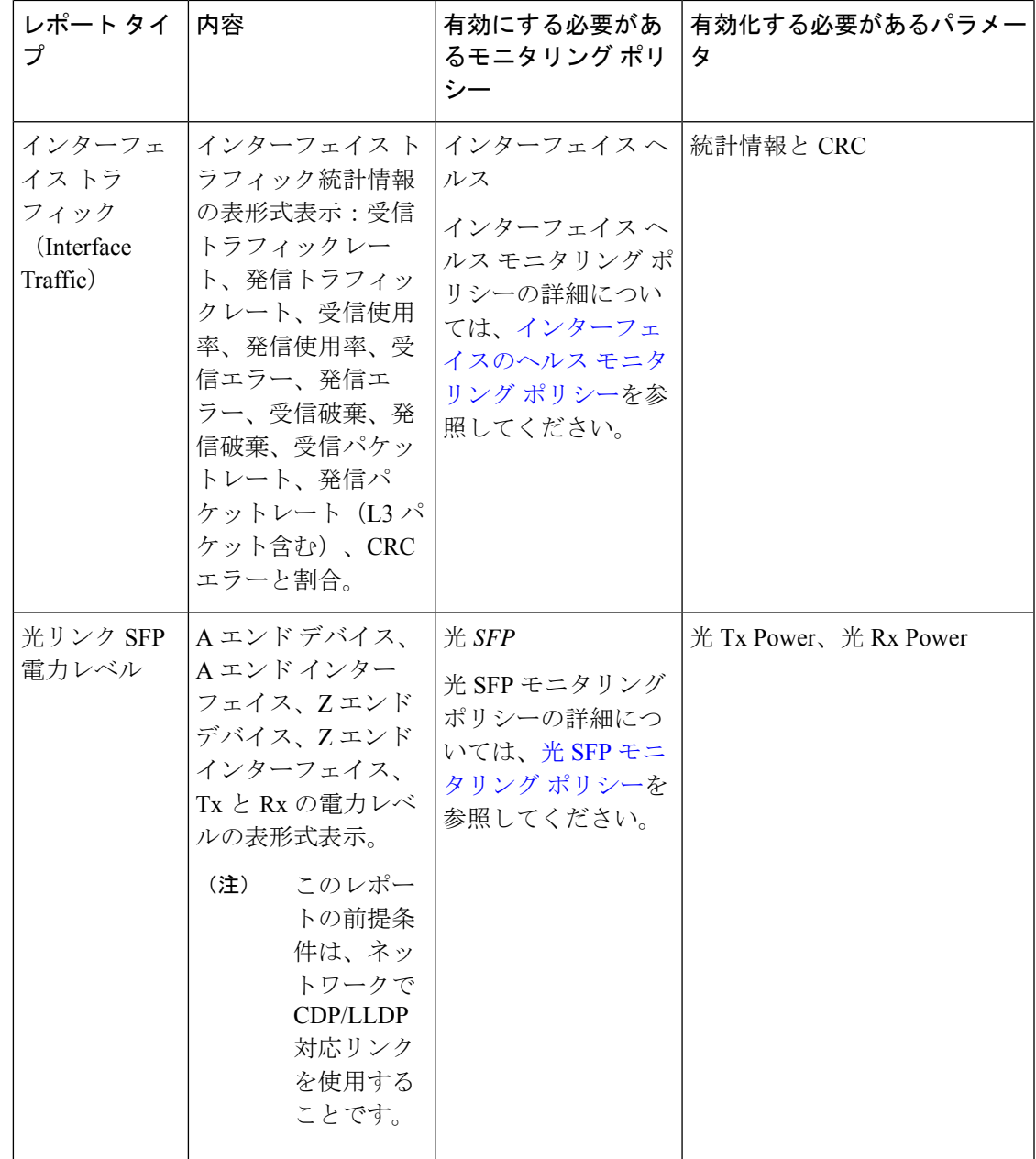

 $\overline{\phantom{a}}$ 

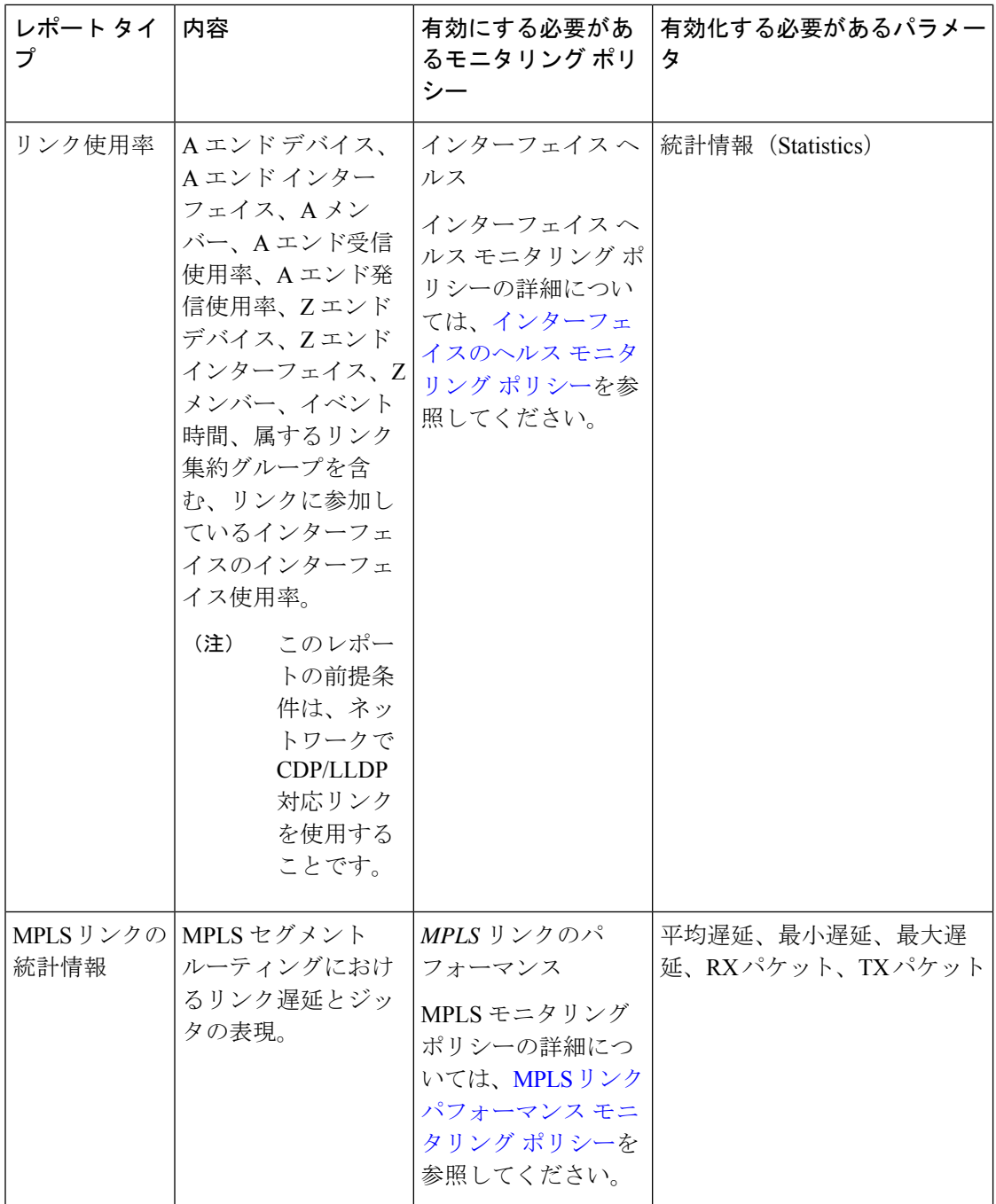

 $\mathbf I$ 

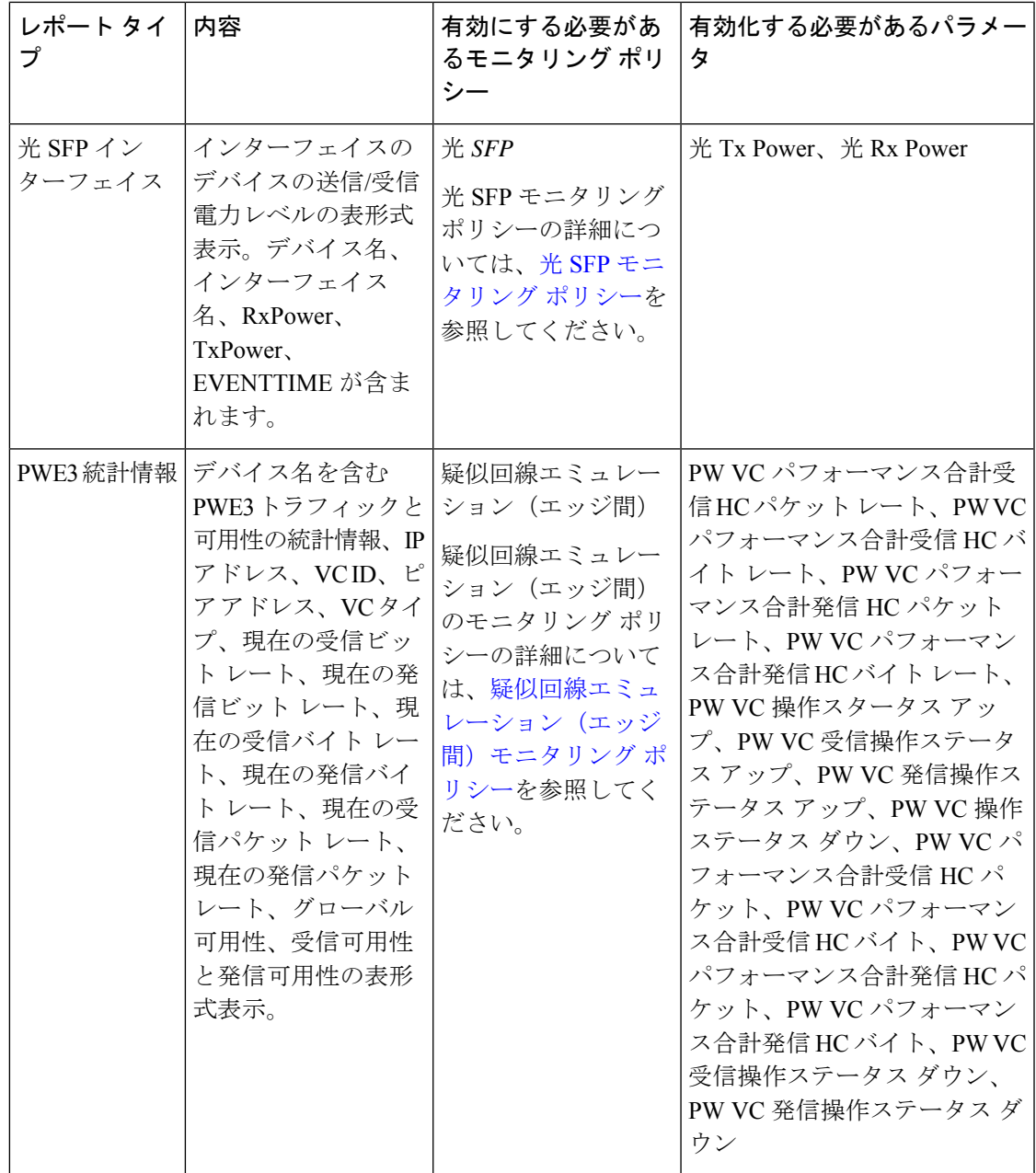

 $\overline{\phantom{a}}$ 

Ι

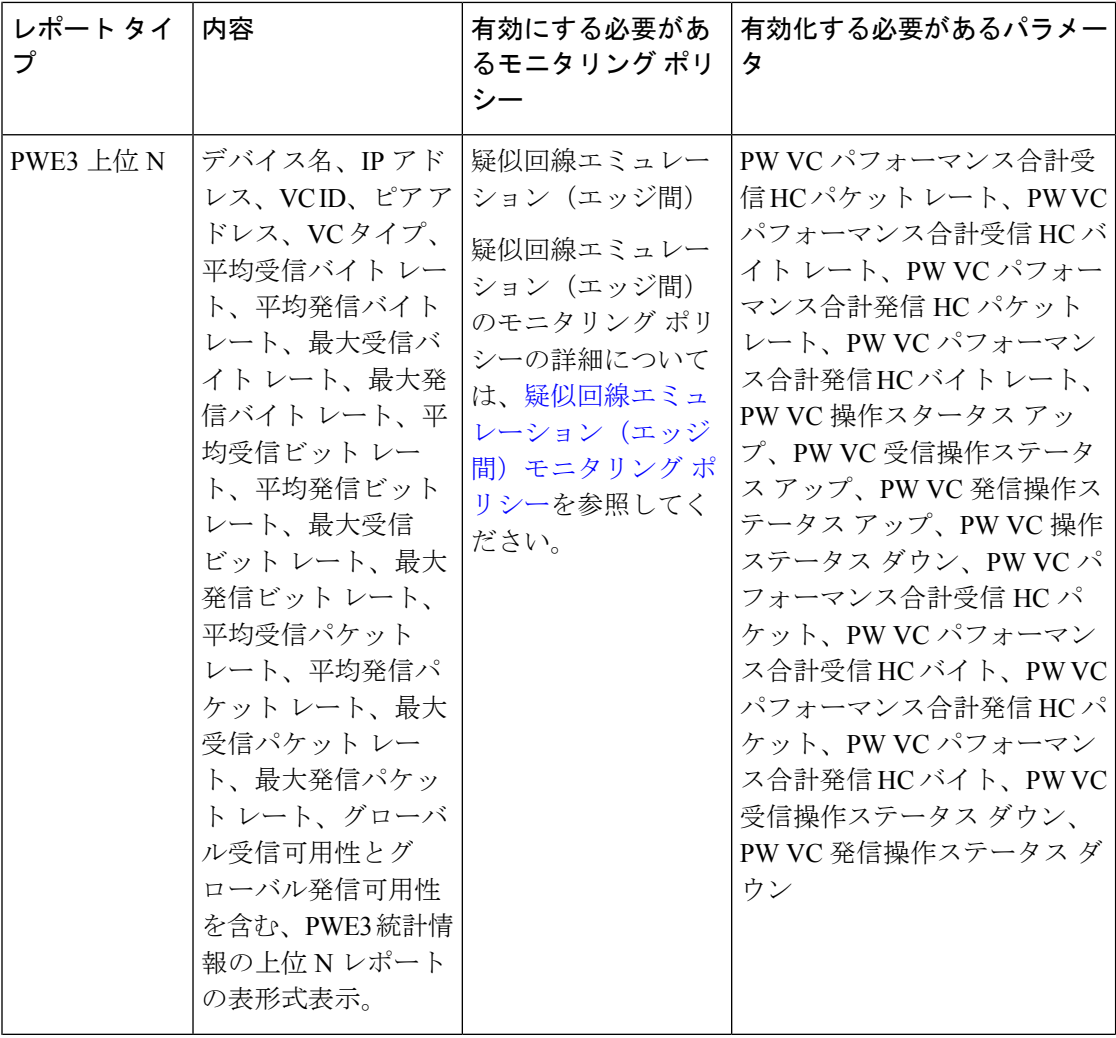

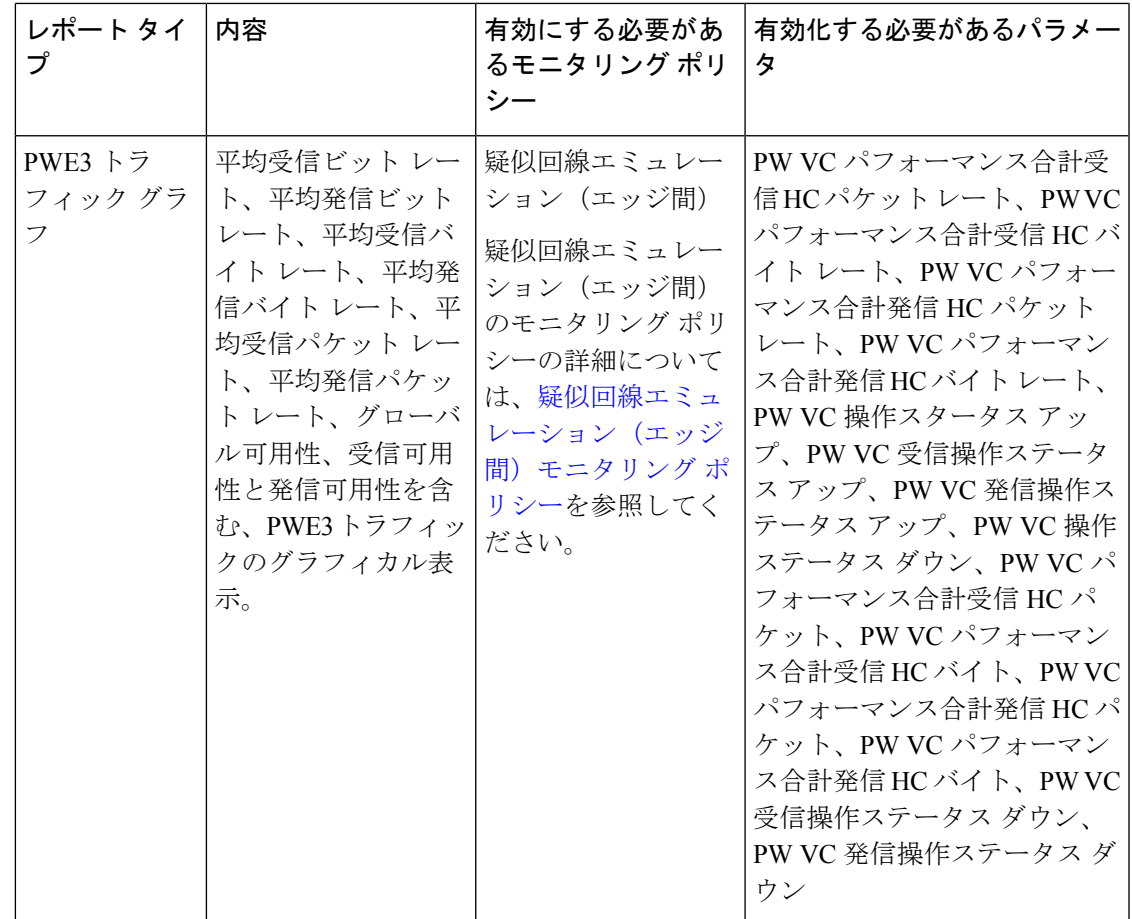

 $\overline{\phantom{a}}$ 

Ι

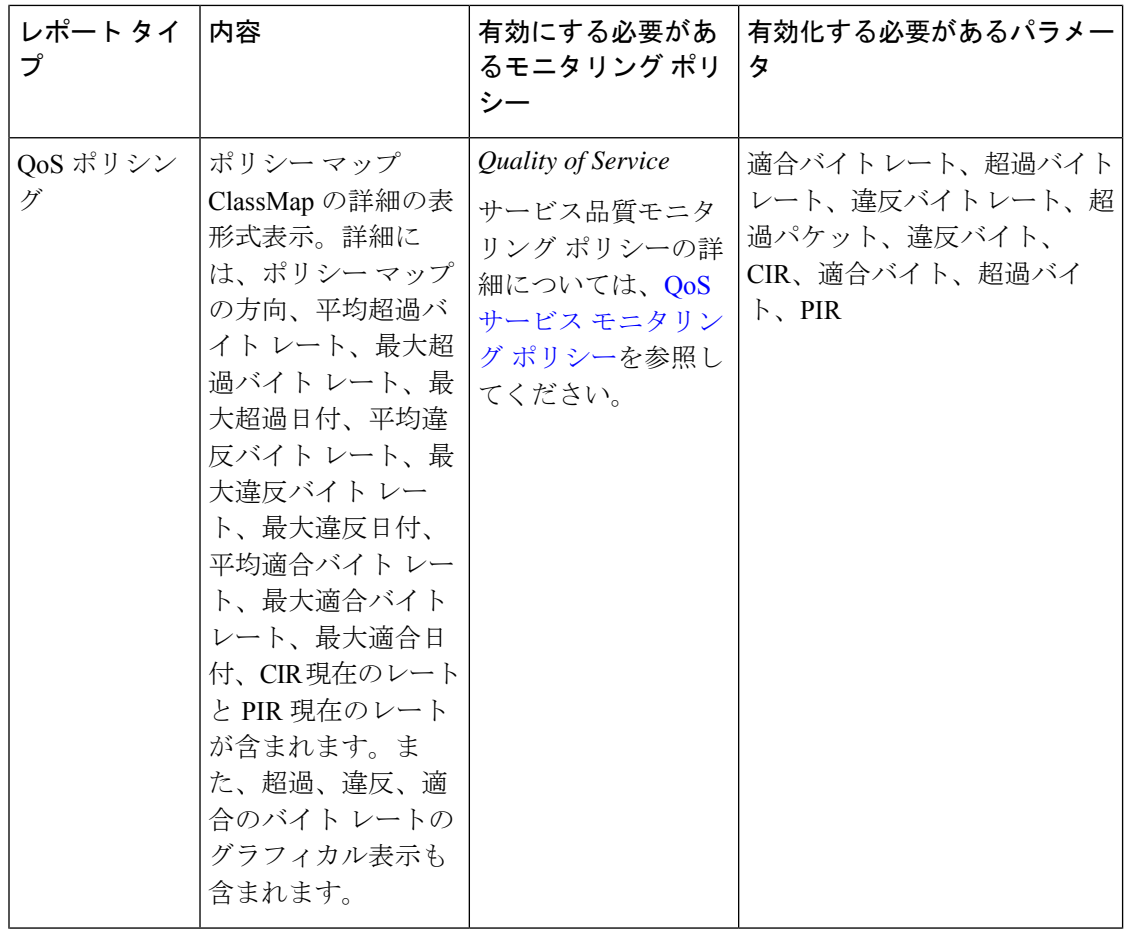

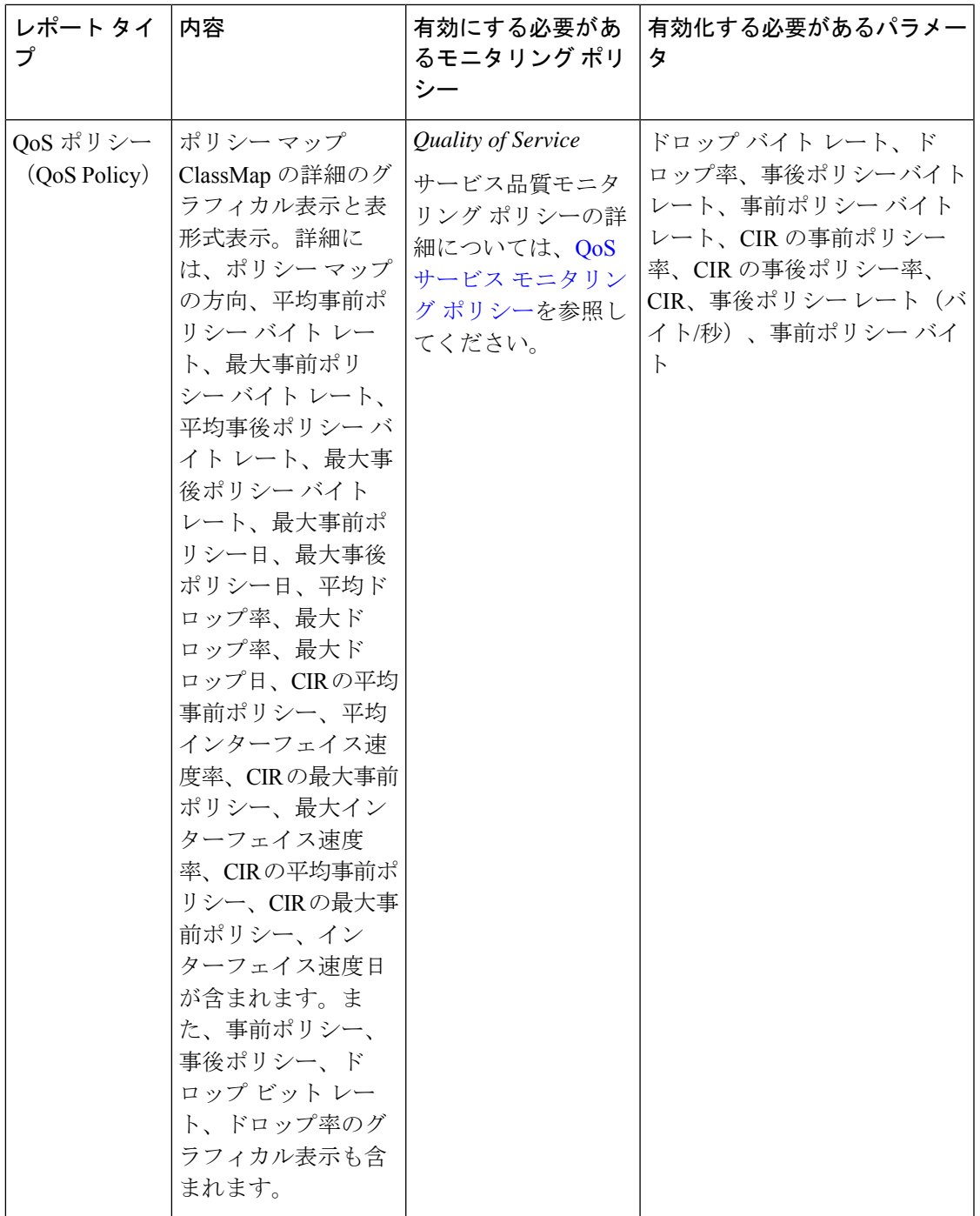

#### <span id="page-12-0"></span>光パフォーマンス レポート

表 1 : [光パフォーマンス](#page-14-0) レポートに、Cisco EPN Manager でサポートされる光パフォーマンス レポートを示します。すべてのグラフィカルレポートについては、レポートのスケジュールま たは実行時に、最大4つのインターフェイスを選択していることを確認してください。すべて の表形式レポートについては、レポートのスケジュールまたは実行時に、[表示 (Show) 1フィー ルドを使用してページに表示するレコード数を指定してください。

生成されるレポートに表示されるパフォーマンスデータは、モニタリングポリシーを有効にす るときに有効化したモニタリング ポリシー パラメータによって異なります。モニタリング タ イプおよび関連するパフォーマンスカウンタの詳細な一覧については、[モニタリングポリシー](bk_cisco_epnm_6_0_0_user_and_administrator_guide_GA_appendix4.pdf#nameddest=unique_29) [リファレンス](bk_cisco_epnm_6_0_0_user_and_administrator_guide_GA_appendix4.pdf#nameddest=unique_29)を参照してください。モニタリングポリシーの詳細については[、デバイスおよび](bk_cisco_epnm_6_0_0_user_and_administrator_guide_GA_chapter9.pdf#nameddest=unique_10) [ネットワークの健全性とパフォーマンスのモニターを](bk_cisco_epnm_6_0_0_user_and_administrator_guide_GA_chapter9.pdf#nameddest=unique_10)参照してください。レポート結果を理解 する方法については、[レポート出力の例:](#page-32-0)Web GUI 出力と CSV ファイル出力 (33 ページ) を参照してください。

これらのレポートのデータを入力するには、[オプティカル1日 (Optical 1 day) ]、[オプティカ ル15分(Optical 15 mins)]、または [オプティカル30秒(Optical 30 secs)] モニタリングポリ シーを有効にします。 (注)

 $\mathbf I$ 

#### <span id="page-14-0"></span>表 **<sup>1</sup> :** 光パフォーマンス レポート

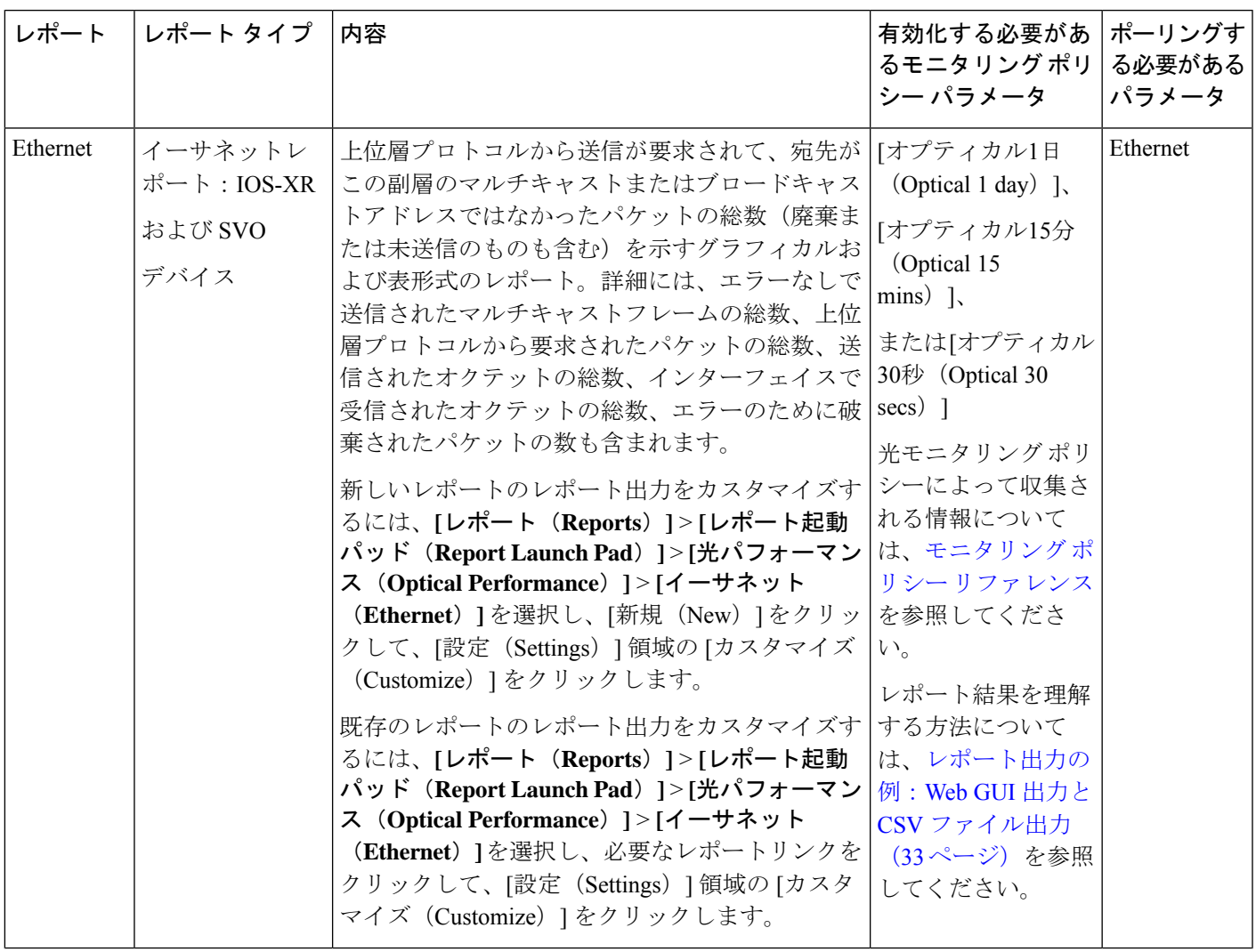

 $\overline{\phantom{a}}$ 

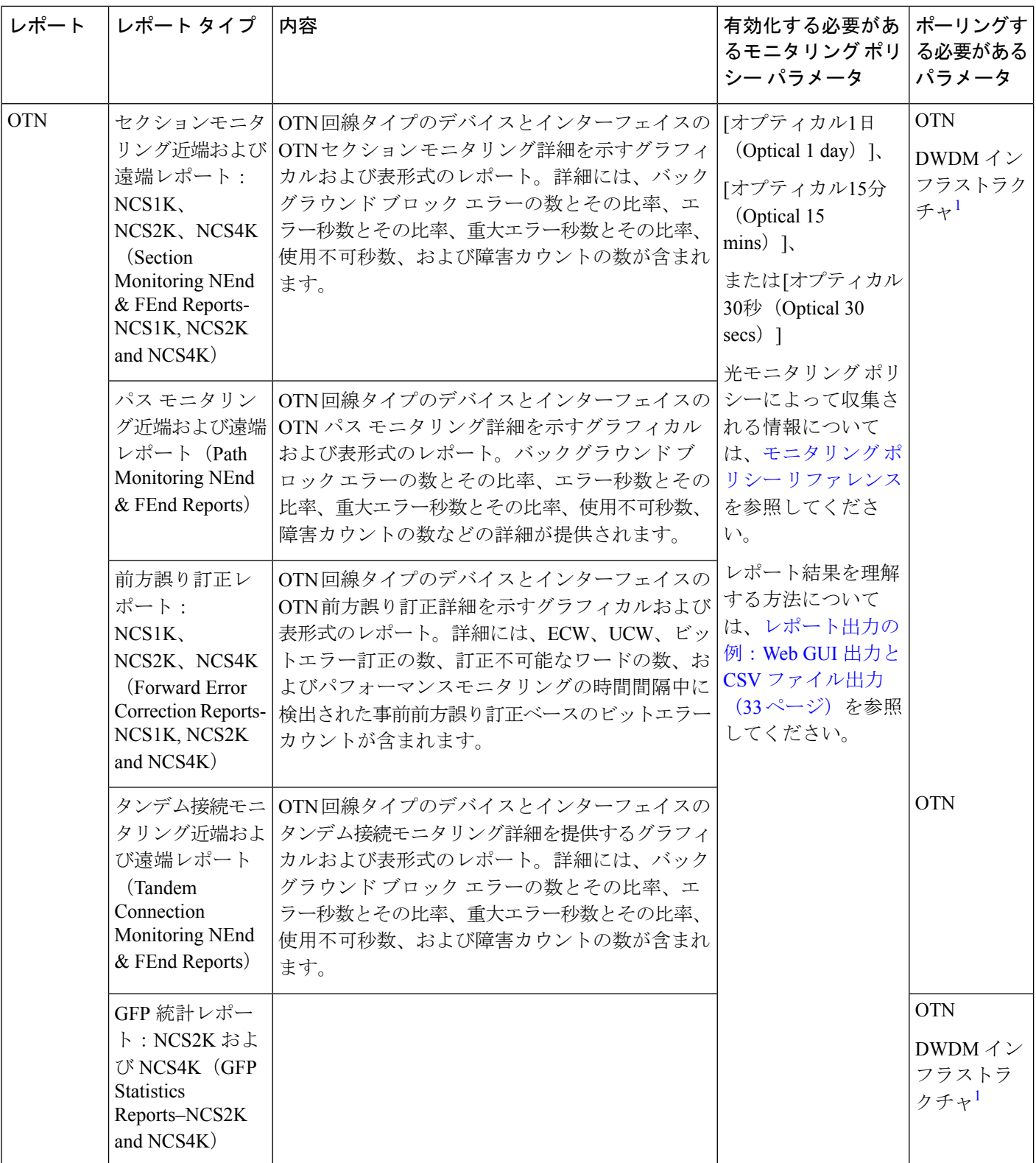

 $\mathbf{l}$ 

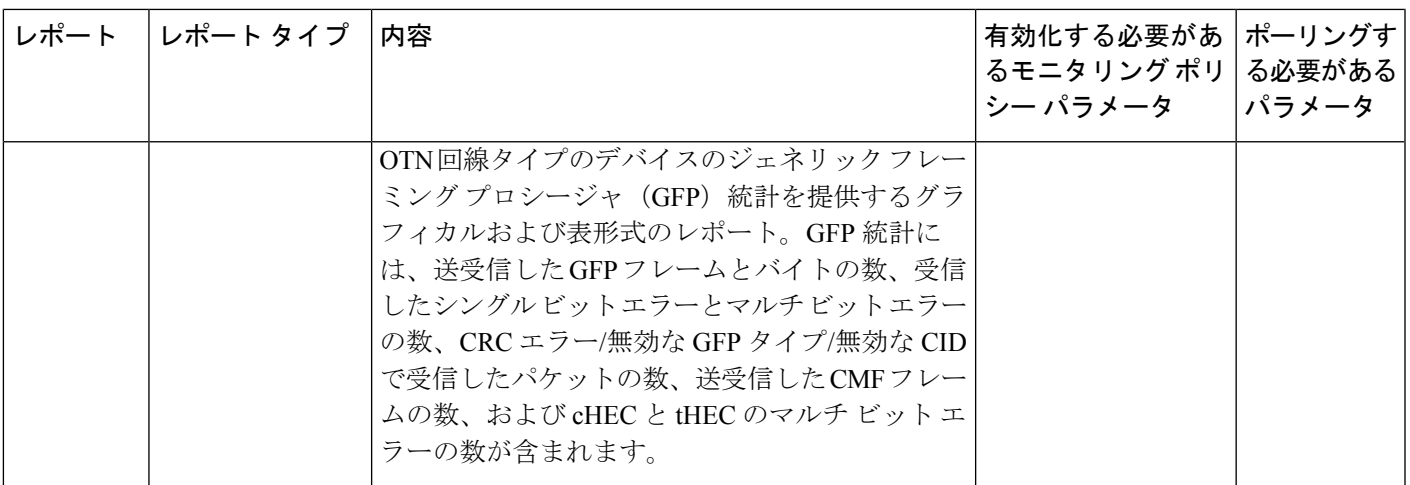

 $\overline{\phantom{a}}$ 

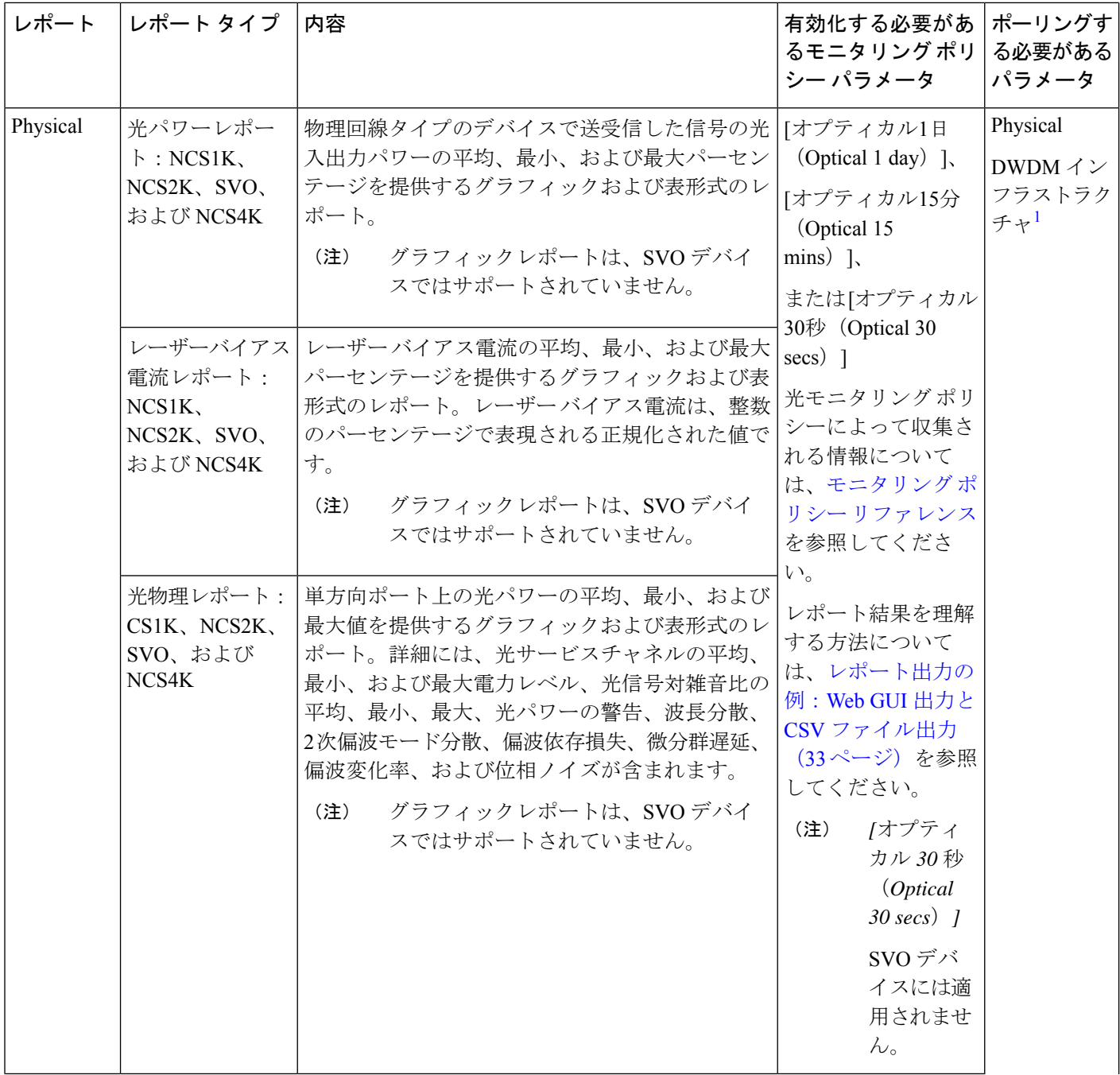

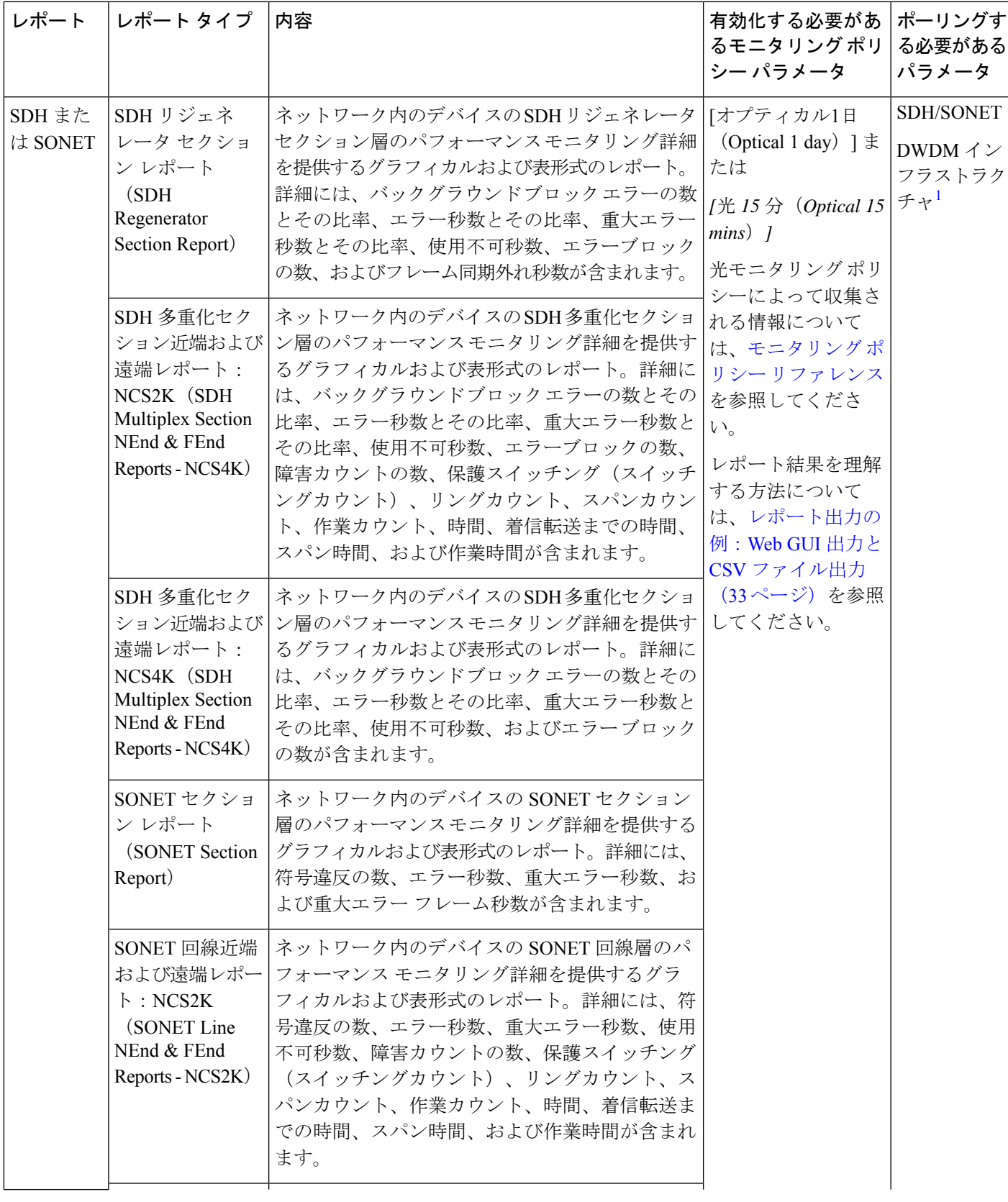

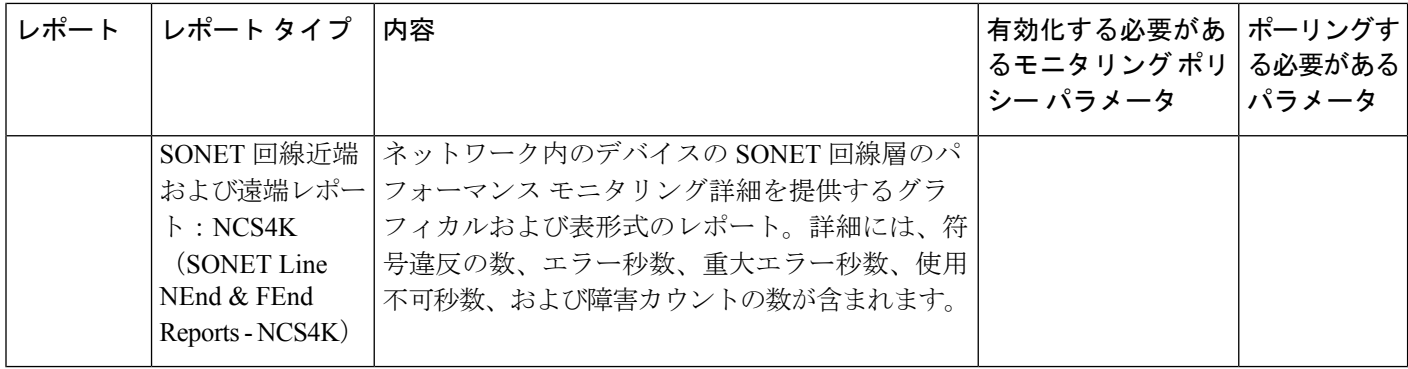

<span id="page-19-1"></span>1. すべての Cisco Optical Networking Services (ONS) および Cisco Network Convergence System (NCS) 2000 シリーズのデバイ スに対してこのパラメータを有効化する必要があります。

#### <span id="page-19-0"></span>パフォーマンス レポート

この項では、Cisco EPN Manager でサポートされる基本的なパフォーマンス レポートを一覧表 示します。また、各レポートタイプで有効にする必要があるモニタリングポリシーとパラメー タもリストされます。これらのレポートは、光およびキャリアイーサネット技術の両方に適用 されます。

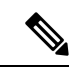

アスタリスク(\*)が付いたレポートタイプは、SVO および Cisco NCS 2000 シリーズデバイス に適用されます。 (注)

モニタリングポリシーの詳細については、[デバイスおよびネットワークの健全性とパフォーマ](bk_cisco_epnm_6_0_0_user_and_administrator_guide_GA_chapter9.pdf#nameddest=unique_10) [ンスのモニター](bk_cisco_epnm_6_0_0_user_and_administrator_guide_GA_chapter9.pdf#nameddest=unique_10)を参照してください。

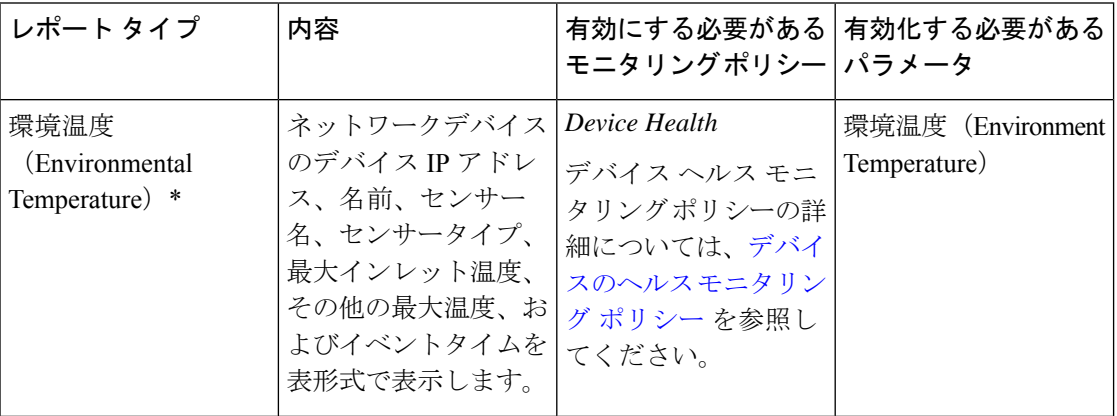

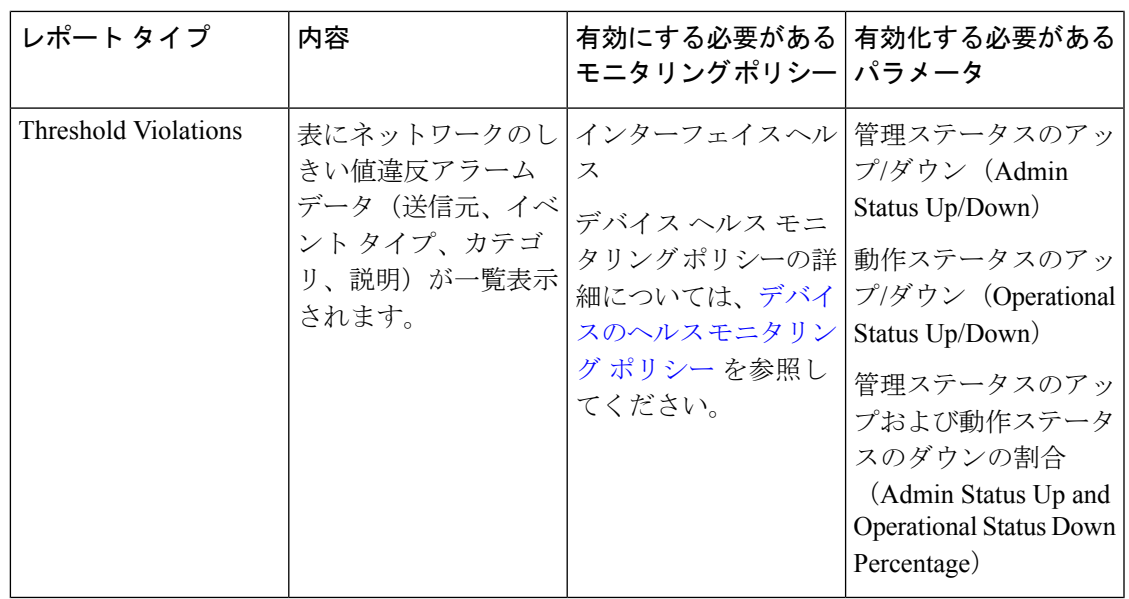

#### <span id="page-20-0"></span>**Network Summary** レポート

この項では、Cisco EPN Manager でサポートされる Network Summary レポートを一覧表示しま す。次のレポートでは、ネットワークのヘルスの情報について説明します。

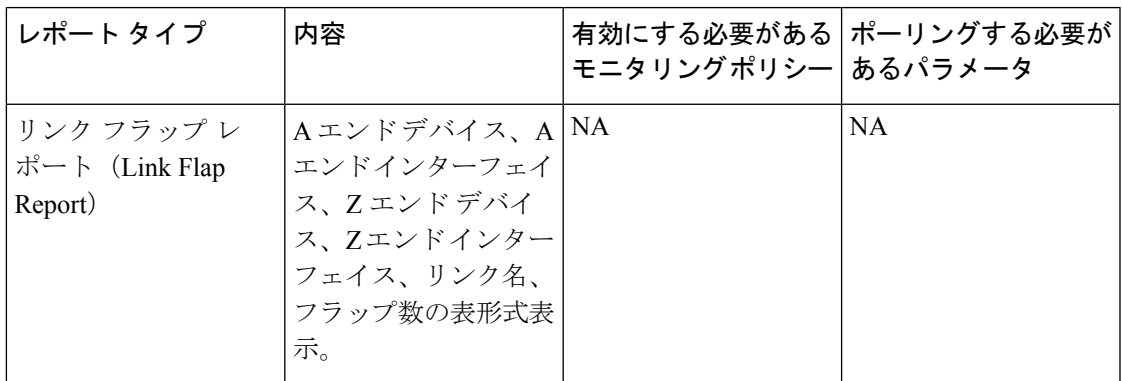

#### <span id="page-20-1"></span>デバイス レポート

この項では、CiscoEPNManagerでサポートされるデバイスレポートを一覧表示します。また、 各レポート タイプで有効にする必要があるモニタリング ポリシーとパラメータもリストされ ます。これらのレポートは、光およびキャリア イーサネット技術の両方に適用されます。

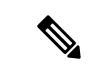

アスタリスク(\*)が付いたレポートタイプは、SVO および Cisco NCS 2000 シリーズデバイス に適用されます。 (注)

I

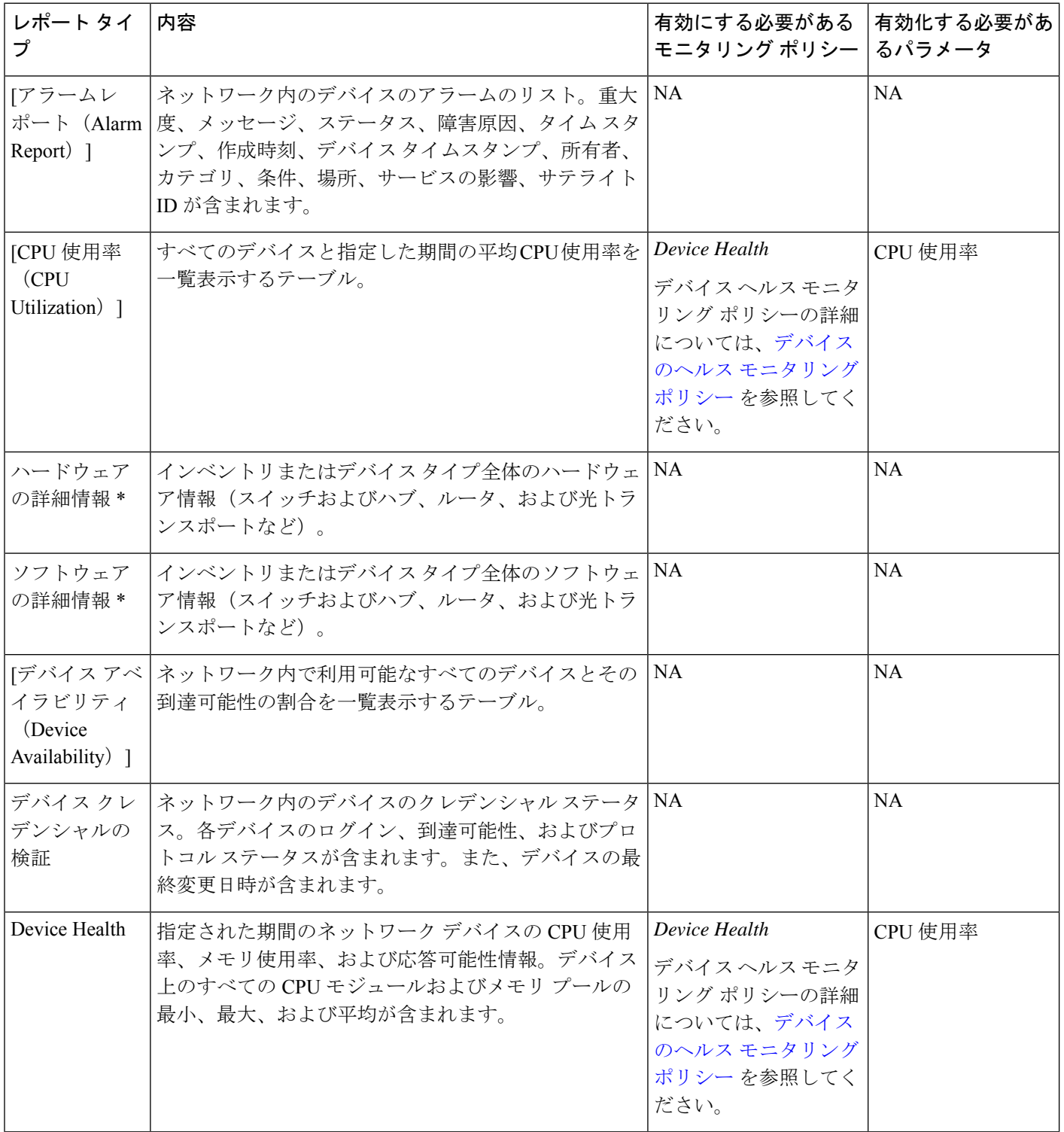

モニタリングポリシーの詳細については、[デバイスおよびネットワークの健全性とパフォーマ](bk_cisco_epnm_6_0_0_user_and_administrator_guide_GA_chapter9.pdf#nameddest=unique_10) [ンスのモニター](bk_cisco_epnm_6_0_0_user_and_administrator_guide_GA_chapter9.pdf#nameddest=unique_10)を参照してください。

 $\mathbf{l}$ 

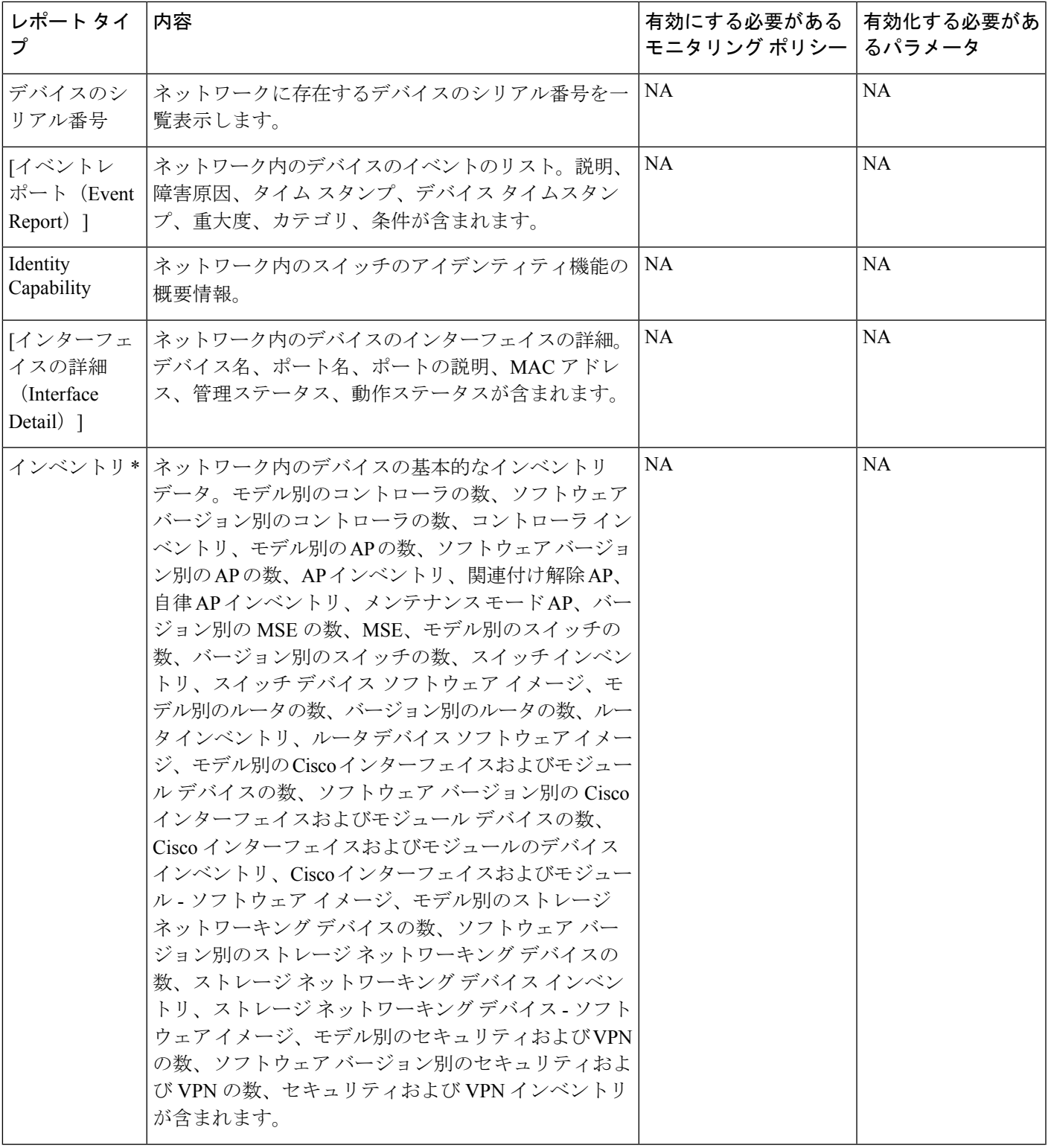

I

 $\overline{\phantom{a}}$ 

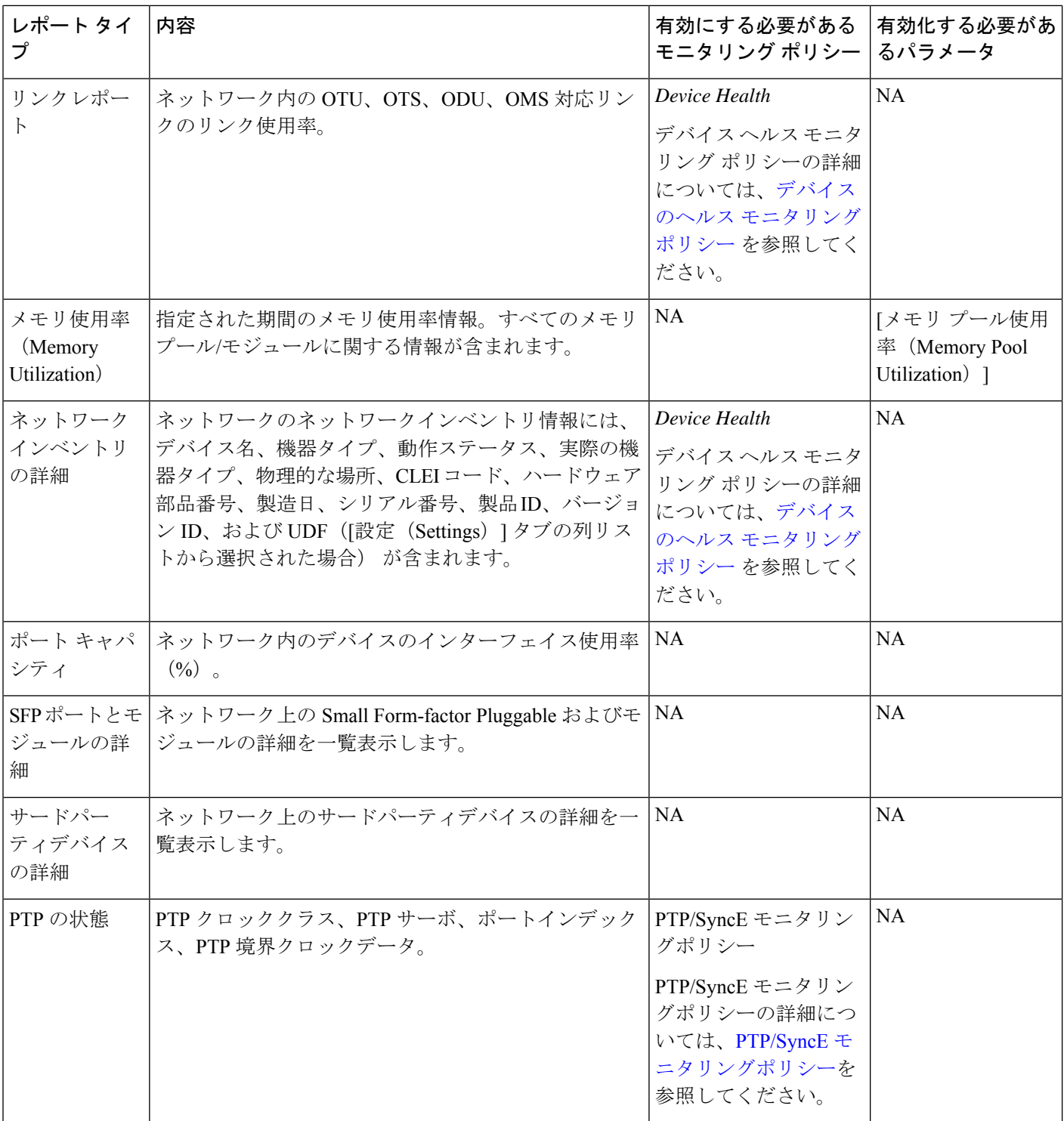

 $\mathbf{l}$ 

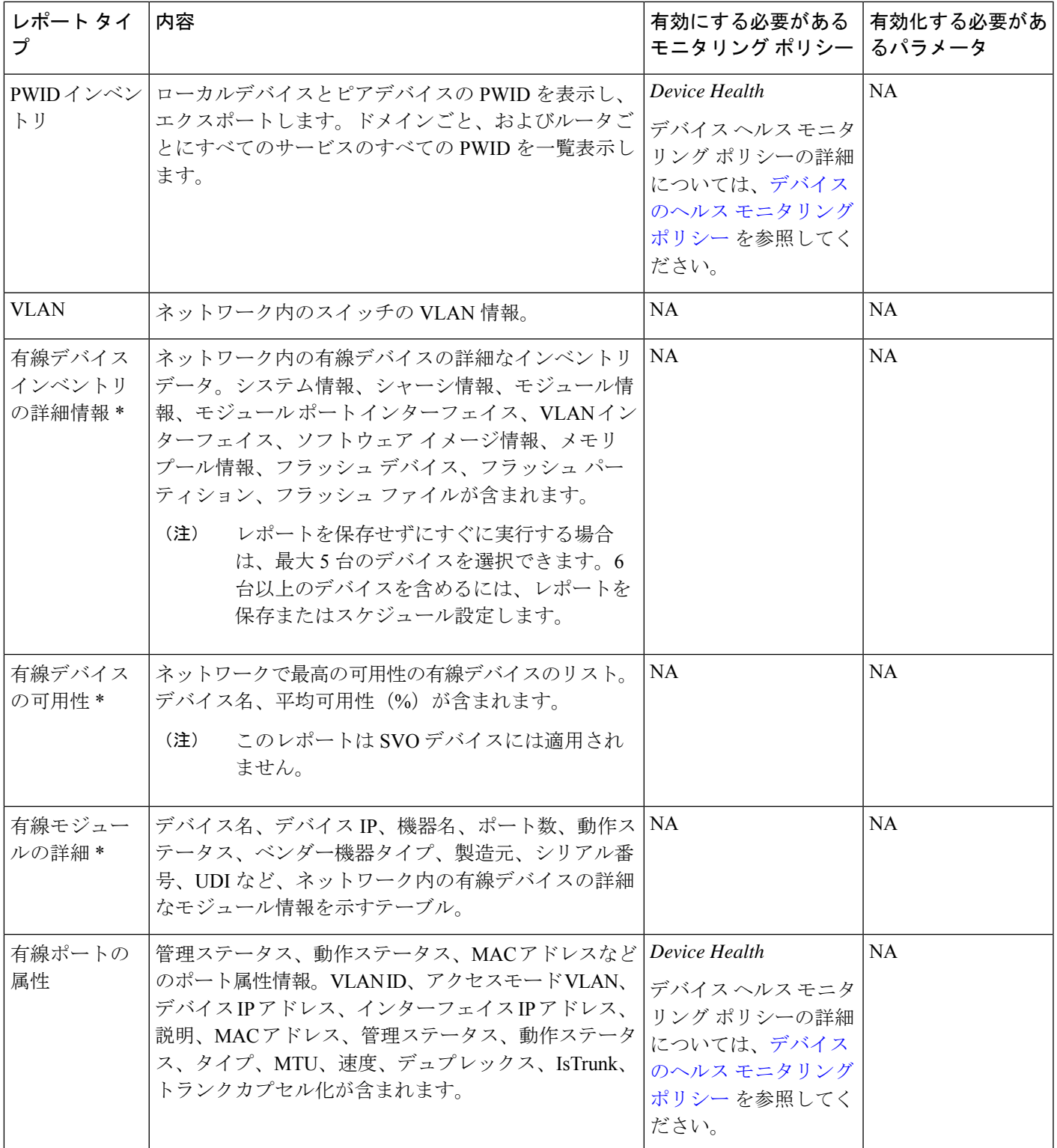

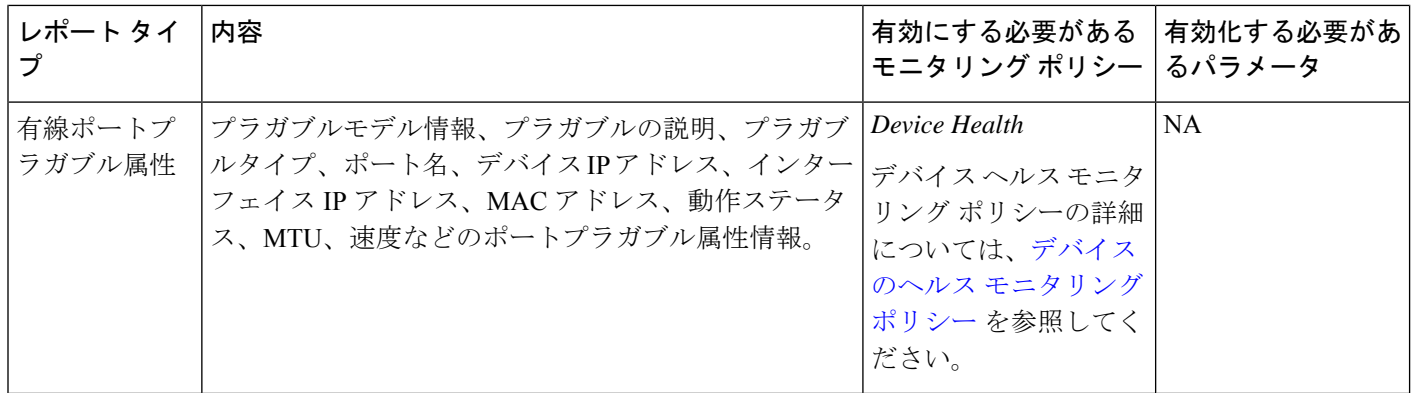

### <span id="page-25-0"></span>**SFTP** リポジトリの設定

レポートをエクスポートできる外部 SFTP リポジトリ(ローカルまたはリモート)を設定でき ます。

- ステップ **1 [**管理(**Administration**)**]** > **[**設定(**Settings**)**]** > **[**システム設定(**System Settings**)**]** > **[**全般(**General**)**]** > **[**レポート(**General**)**]** に移動します。
- ステップ **2** [外部サーバー設定(ExternalServerSettings)] 領域の下に表示されるフィールドに SFTP サーバーの詳細を 入力します。
- <span id="page-25-1"></span>ステップ3 [保存 (Save)] をクリックします。

### 新しいレポートの作成、スケジュール設定、実行

[レポート起動パッド (Report Launch Pad) ]では、1つのページからすべての Cisco EPN Manager レポートにアクセスできます。このページでは、すべてのレポート操作(作成、保存、表示、 スケジュール設定、カスタマイズ)を実行できます。

レポートの詳細を表示するには、レポートの種類の横にあるツールチップにカーソルを移動し ます。

新しいレポートを作成してスケジュール設定し、実行するには、次の手順に従います。

#### 始める前に

外部 SFTP リポジトリへのレポートのエクスポートを予定している場合は、外部サーバーが設 定されていることを確認します。詳細については、SFTPリポジトリの設定 (26ページ)を参 照してください。

- ステップ **1** 左側のサイドバーから、**[**レポート(**Reports**)**]** > **[**レポート起動パッド(**Report Launch Pad**)**]** を選択しま す。
- ステップ **2** 起動するレポートを見つけ、[新規作成(New)] をクリックします。 [レポート期間 (Report Period) 1フィールドの一部として新しいテキストボックスの [過去(Last) 1が追加 され、ユーザーは過去 24 時間のレポートを生成できるようになりました。
	- (注) 1 ~ 24 の範囲(過去 24 時間)で値を入力します。
- ステップ **3** [レポートの詳細(Report Details)] ページで、レポートのタイトルを入力します。 [レポート タイトル(Report Title)] フィールドを編集できます。
- ステップ **4** ドロップダウンリストから適切な [レポート作成者(Report By)] カテゴリを選択します。
- ステップ **5** [レポート基準(Report Criteria)] フィールドでは、前の [レポート作成者(Report By)] で行った選択に応 じて結果を分類できます。
	- 上部の仮想ドメイン チェックボックスを選択した場合、レポート条件フィルタに 1 つ以上の値が 存在する場合は、編集ボタンが有効になります。 (注)
- ステップ **6** [編集(Edit)]をクリックしてデバイス選択ウィザードを開き、必要なデバイスを選択します。[プレビュー (Preview)] タブをクリックして、選択したデバイスを確認し、[OK] をクリックします。選択したデバイ スを削除することもできます。

[レポートの詳細(Report Details)] ページに表示されるパラメータは、選択するレポートのタイプによっ て異なります。一部のレポートでは、レポートの結果をカスタマイズする必要があります。レポート結果 のカスタマイズ方法の詳細については、レポート結果のカスタマイズ (28ページ) を参照してください。

- ステップ7 このレポートを後で実行するか、または繰り返しのレポートとして実行する場合は、「スケジューリング (Scheduling)] を選択し、必要なスケジュールパラメータを入力します。スケジューリングを有効にする と、[保存(Save)] を除くすべてのオプションが非表示になります。
- ステップ **8** レポートを実行するには、次のいずれかのオプションを選択します。
	- [実行(Run)]:レポート設定を保存せずにレポートを実行します。
	- [保存(Save)]:レポートをすぐに実行せずにこのレポート設定を保存します。スケジュールパラメー タが入力済みの場合は、スケジュールされた日時にレポートが自動的に実行されます。
	- [実行して保存(Run and Save)]:レポートの設定を保存し、ただちにレポートを実行します。
	- [保存してエクスポート(Save and Export)]:レポートを保存して実行し、結果をファイルにエクス ポートします。レポートのエクスポートオプションと電子メールオプションを選択するように求めら れます。 使用可能なエクスポートオプションは次のとおりです。
		- [エクスポート形式 (Export Format) ]: CSV または PDF 形式を選択します。CSV ファイルは、最 大 100 万件のレコードを持つことができる single.csv ファイルです。レコード数が 100 万を超えた 場合、Cisco EPN Manager は別の CSV ファイルを生成して残りのレコードを収容します。両方の CSV ファイルが zip 形式でエクスポートされます。
- この条件は、[レポート(Reports)] 起動パッドの下に表示されるレポートに適用され、 シンプルなレポートとも呼ばれます。カスタムレポートには、この条件チェックはあり ません。 (注)
- [エクスポートデリミタ(ExportDelimiter)]:このフィールドは、レポートをエクスポートするた めに CSV 形式を選択した場合にのみ使用できます。次の文字のいずれかを入力します。**\***#**@**% **^**&**|,!\$**を使用すると、エクスポートされたデータが区切り記号で区切られた状態で表示されます。
- [ファイルにエクスポート(Export toFile)]:オンデマンドリポジトリ/ localdisk/ftp /reportsOnDemand / にレポートをエクスポートするには、このオプションを選択します。
- [SFTP にエクスポート(Export to SFTP)]:レポートを SFTP リポジトリにエクスポートするに は、このオプションを選択します。
	- (注) このオプションを選択する前に、SFTPリポジトリが設定されていることを確認します。
- [電子メール(Email)]:Cisco EPN Manager がレポートを生成した後に電子メールを送信するに は、このオプションを選択します。宛先の電子メールアドレス、件名行の内容、およびエクスポー トしたファイルを添付ファイルとして含めるかどうかを入力します。

操作が終了したら、[OK] をクリックします。

- [保存して電子メール送信(Save and Email)]:レポートを保存して実行し、結果をファイルにエクス ポートして電子メールで送信します。以下を要求するプロンプトが表示されます。
	- エクスポートするレポートのファイル形式を選択します。
	- 宛先メール アドレスと電子メールの件名を入力します。
		- Cisco EPN Manager では、CSV として [エクスポート形式(Export Format)] を選択して [保存および電子メール(Save and Email)] オプションをクリックすると、15,000 個を超 えるレコードがファイルにある場合は、CSVファイルがzip形式で送信されます。レコー ドが 15,000 個未満のファイルはプレーンな CSV ファイルとして送信されます。 (注)

操作が終了したら、[OK] をクリックします。

• [キャンセル(Cancel)]:このレポートを実行も保存もせずに前のページに戻ります。

#### <span id="page-27-0"></span>レポート結果のカスタマイズ

多くのレポートでは、結果をカスタマイズして各種の情報を含めたり、除外したりすることが できます。この機能をサポートしているレポートには、[カスタマイズ(Customize)]ボタンが 表示されます。このボタンをクリックして[カスタムレポートの作成 (Create Custom Report) ] ページにアクセスし、レポートの結果をカスタマイズできます。

レポート結果をカスタマイズするには、次の手順に従います。

ステップ **1** カスタマイズするレポートを選択します。

- a) 新しいレポートを作成します。**[**レポート(**Reports**)**]** > **[**レポート起動パッド(**Report Launch Pad**)**]** をクリックします。
- b) 定期レポートをカスタマイズします。**[**レポート(**Reports**)**]**>**[**保存済みレポートのテンプレート(**Saved Report Templates**)**]** をクリックし、レポート名のハイパーリンクをクリックします。
- ステップ **2** [レポートの詳細(Report Details)] ページで [カスタマイズ(Customize)] をクリックします。
- ステップ **3** [カスタム レポートの作成(Create Custom Report)] ページで、必要な情報を入力し、[適用(Apply)] をク リックして変更を確定します。
- <span id="page-28-0"></span>ステップ **4** [レポートの詳細(Report Details)] ページで [保存(Save)] をクリックします。

## ユーザー定義フィールドを使用したレポート データの フィルタ処理とカスタマイズ

カスタム属性を作成し、それらに値を割り当てることができます。ユーザー定義フィールド (UDF)の作成方法については、[カスタム値用のユーザー定義フィールドの作成](bk_cisco_epnm_6_0_0_user_and_administrator_guide_GA_chapter3.pdf#nameddest=unique_184)を参照してく ださい。その後、UDFを使用して、レポート結果をフィルタ処理したり、カスタマイズするこ とができます。

Cisco EPN Manager は、2 分ごとに作成される UDF の値をスキャンし、メタデータが保存され る UDF.json ファイルを生成します。このファイルに

は、/opt/CSCOlumos/conf/rfm/classes/com/cisco/server/reports/conf/UDF.json からアクセス できます。

次に、UDF.json ファイルに UDF のメタデータを表示する例を示します。

```
\mathbf{r}{
    "label": "internal",
    "hidden": true,
    "displayName": "Internal",
    "fixedColumn": false
  },
  {
    "label": "location",
    "hidden": true,
    "displayName": "Location",
    "fixedColumn": false
 },
  {
    "label": "quality",
    "hidden": true,
    "displayName": "Quality",
    "fixedColumn": false
  },
```
この例では、次のようになります。

- 属性の *label* は、**[**管理(**Administration**)**]** > **[**設定(**Settings**)**]** > **[**システム設定(**System Settings**)**]** > **[**全般(**General**)**]** > **[**ユーザー定義フィールド(**User Defined Fields**)**]**ページ で作成されたユーザー定義フィールドです。
- 属性の hidden はデフォルトで False に設定されています。この属性が True に設定されてい る場合、UDFは[レポート(Report)]ページで非表示になります。レポート結果をカスタ マイズするときに UDF を選択できるように、この属性を False に設定する必要がありま す。
- 属性の *displayName* は、レポート結果に表示される UDF 名を変更するために使用されま す。
- 属性の *fixedColumn* は、hidden 属性が False に設定されている場合にのみ適用されます。

UDF.json ファイルで必要な変更を行った後に、レポートの結果をカスタマイズできます。[レ](#page-27-0) [ポート結果のカスタマイズ](#page-27-0) (28 ページ) を参照してください。

次のレポートについては、UDFに基づいてレポートをフィルタリングおよびカスタマイズでき ます。

 $\mathbf I$ 

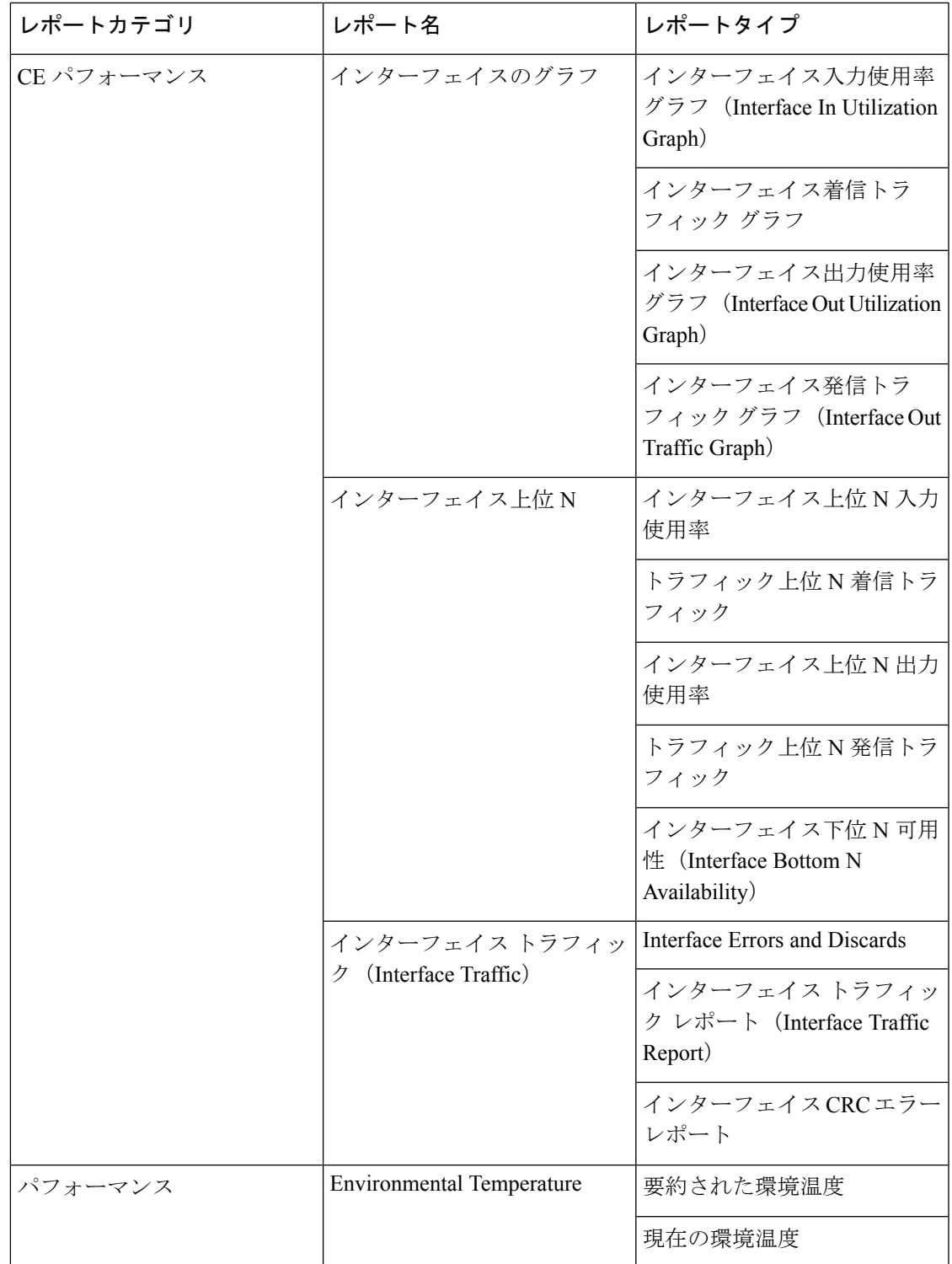

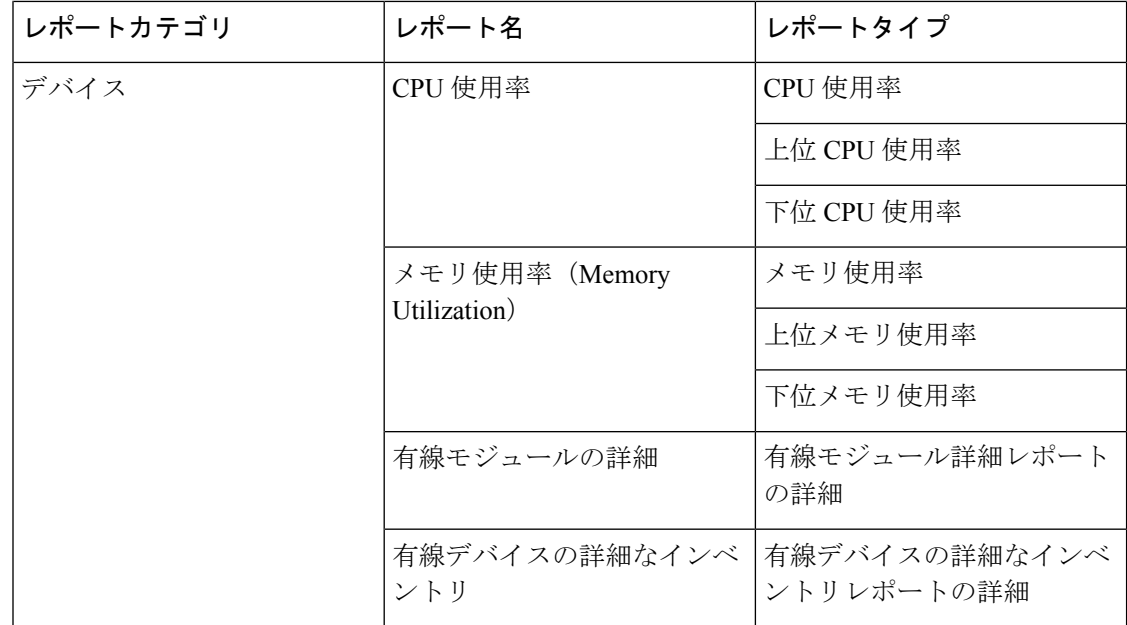

UDF.json ファイル内の UDF のフィルタ タイプを変更することもできます。デフォルトのフィ ルタ タイプは String です。

```
次に、フィルタ タイプとその定義の例を示します。
```

```
\Gamma{
   "label": "internal",
   "displayName": "Internal",
   "hidden": false,
   "fixedColumn": false,
   "filterMetadata": {
     "sqlDataType": "Boolean",
     "attr": "internal",
     "label": "UDF: Internal Used",
     "filterType": "boolean"
   }
 },
 {
   "label": "location",
   "displayName": "Location",
   "hidden": false,
   "fixedColumn": false
 },
 {
   "label": "quality",
    "displayName": "Quality",
   "hidden": false,
   "fixedColumn": false,
    "filterMetadata": {
     "sqlDataType": "Number",
      "selectItems": {
        "1": "High Quality",
        "2": "Mid Quality",
       "3": "Low Quality"
      },
      "attr": "quality",
      "label": "UDF: Quality",
      "filterType": "enumeration"
```

```
}
  },
  {
    "label": "sapid",
    "displayName": "SAP ID",
    "hidden": false,
    "fixedColumn": true,
    "filterMetadata": {
      "sqlDataType": "Number",
      "attr": "sapid",
      "label": "UDF: SAP ID",
      "filterType": "numeric"
    }
  },
  {
    "label": "startTime",
    "displayName": "Start Time",
    "hidden": false,
    "fixedColumn": false,
    "filterMetadata": {
      "sqlDataType": "Timestamp",
      "attr": "startTime",
      "label": "UDF: Start Time",
      "filterType": "datetime"
    }
  },
  {
    "label": "vendor",
    "displayName": "Vendor",
    "hidden": false,
    "fixedColumn": true,
    "filterMetadata": {
      "sqlDataType": "String",
      "selectItems": {
        "huawei": "Hua Wei",
        "alu": "Alcatel Lucent",
        "cisco": "Cisco"
      },
      "attr": "vendor",
      "label": "UDF: Vendor",
      "filterType": "enumeration"
    }
 }
]
```
UDF.json ファイルで必要な変更を行った後、[Report Details] ページの [AdvancedFilter] オプショ ンを使用してレポートデータをフィルタ処理します。

### <span id="page-32-0"></span>レポート出力の例:**Web GUI** 出力と **CSV** ファイル出力

この例では、ネットワークの近端で使用可能な Cisco NCS 2000 シリーズ デバイスのセクショ ンモニタリングレポートが生成されます。[レポートの詳細 (ReportDetails) ]ページの下部に 結果を表示するか、結果を CSV または PDF ファイルにエクスポートするかを選択できます。 レポートを作成して実行する方法の詳細については、[「新しいレポートの作成、スケジュール](#page-25-1) [設定、実行](#page-25-1) (26 ページ)」を参照してください。

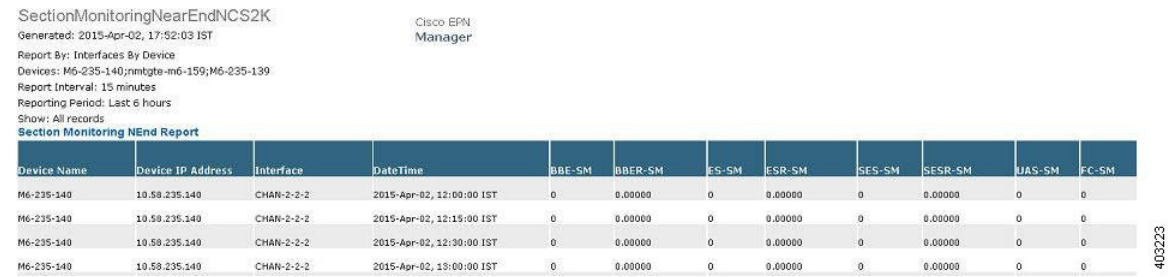

次の図は、[レポートの詳細 (Report Details) ] ページの下部に結果がどのように表示されるか を示しています。

スケジューリングが有効になっており、結果をCSVファイルにエクスポートした場合、レポー トは/localdisk/ftp/reportsというリポジトリに保存されます。レポートリポジトリの場所は調整 できます。詳細については、[レポートの消去](bk_cisco_epnm_6_0_0_user_and_administrator_guide_GA_chapter24.pdf#nameddest=unique_440)を参照してください。

$$
\theta
$$

スケジューリングが無効になっており、結果をCSVファイルにエクスポートした場合、レポー トは /localdisk/ftp/reportsOnDemand というリポジトリに保存されます。 (注)

CSVファイルのファイル命名規則は*ReportTitle\_yyyymmdd\_hhmmss*.csvです。*yyyymmdd*はレポー ト結果をエクスポートした年月日、*hhmmss* は時、分、秒です。

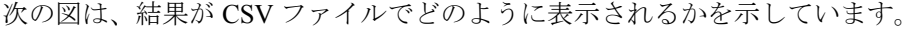

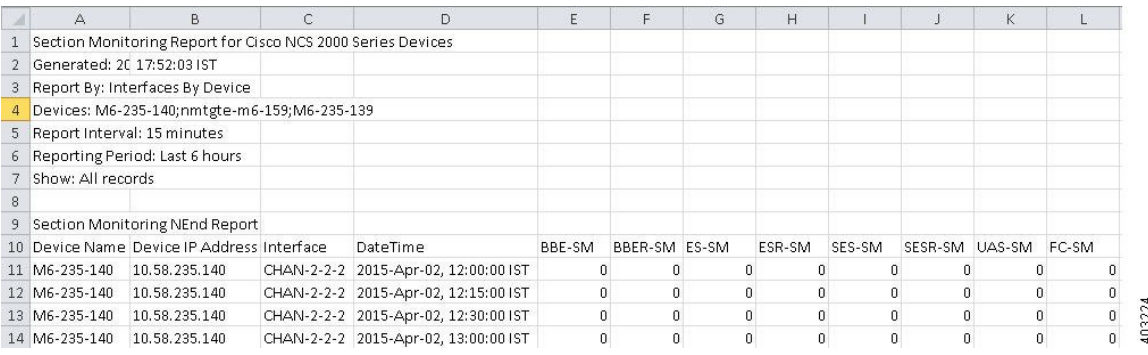

次の表に、セクション モニタリング レポートの結果を解釈する方法の説明を示します。

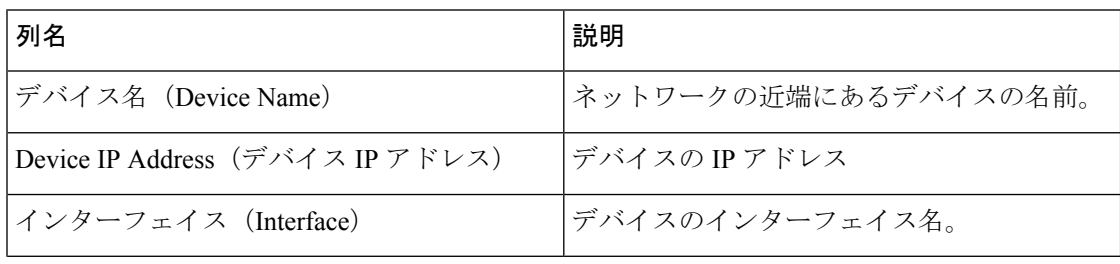

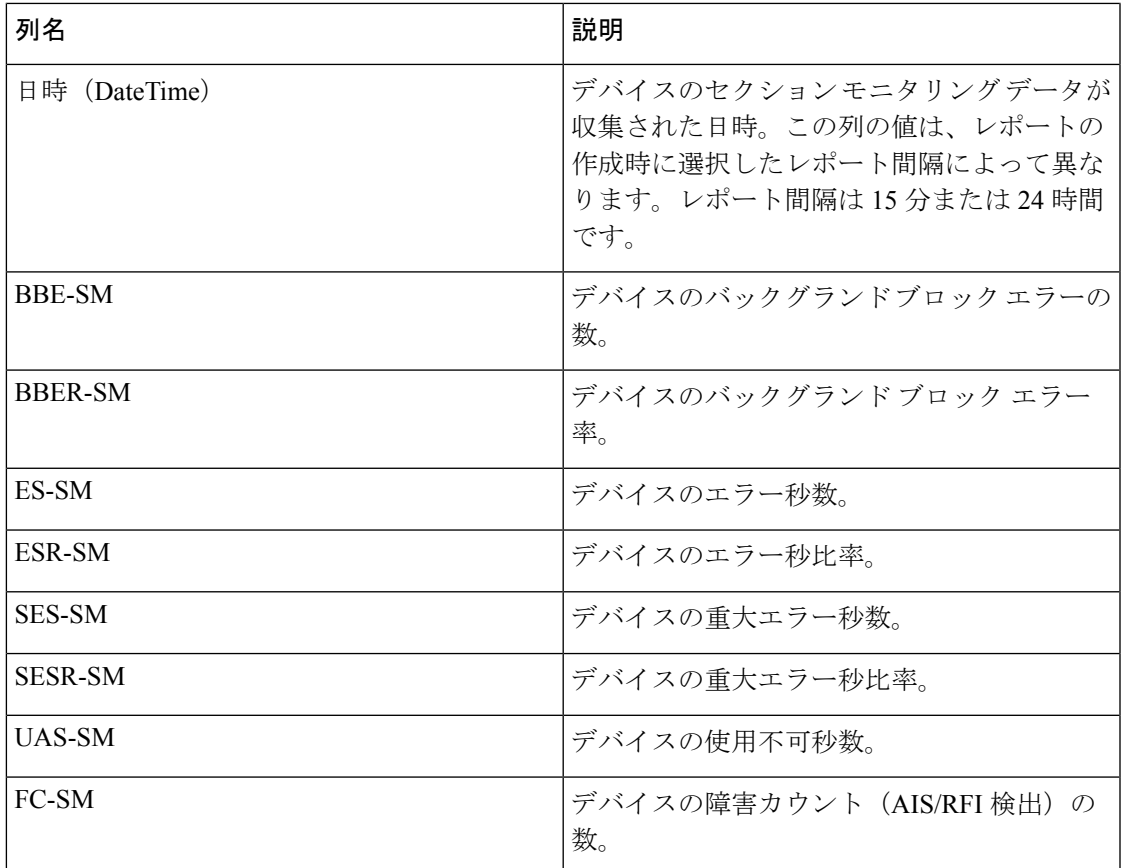

他の光パフォーマンス レポートの結果に表示されるパフォーマンス カウンタの詳細について は、「光モニタリング [ポリシーのパフォーマンス](bk_cisco_epnm_6_0_0_user_and_administrator_guide_GA_appendix4.pdf#nameddest=unique_163) カウンタ」を参照してください。

# <span id="page-34-0"></span>空のレポートのトラブルシューティングのヒント

レポートが正常に実行されたものの、エクスポートできる出力ファイルがない場合は、次のい ずれかのトラブルシューティングのヒントを試すことができます。

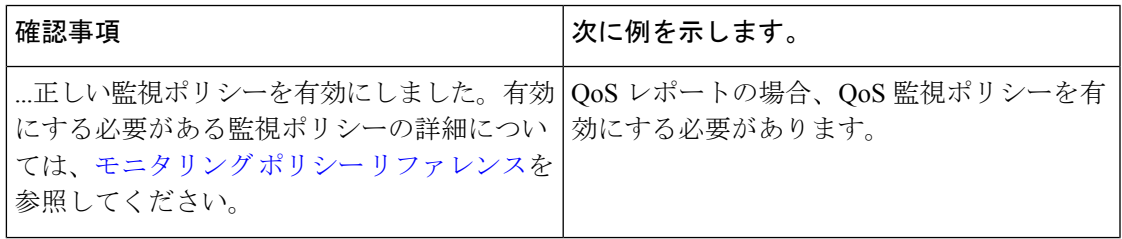

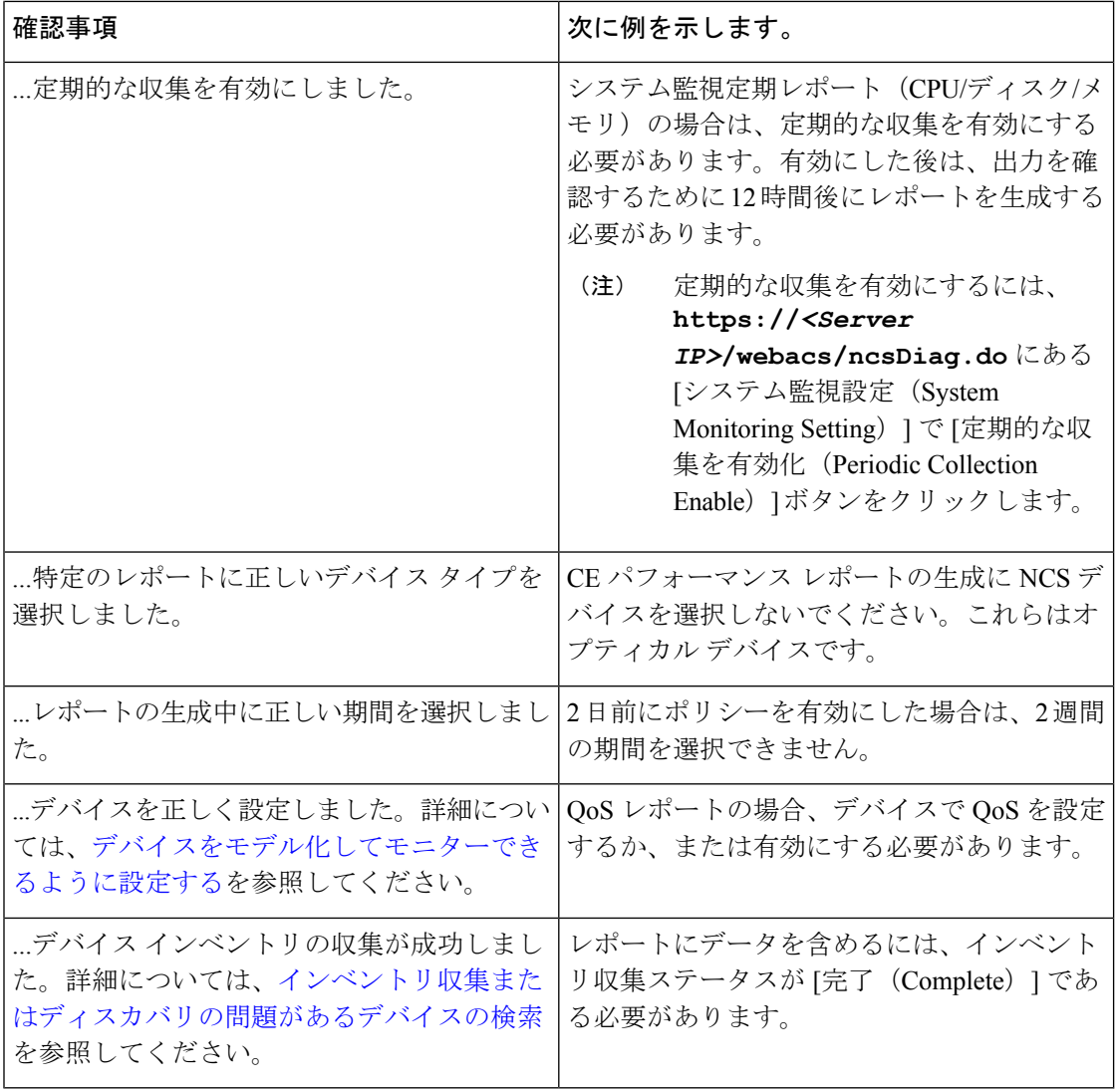